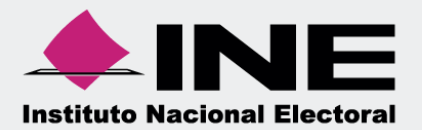

# **Sistema Integral de Fiscalización (SIF)**

00 Jun 00

**Guía para la presentación del Informe Trimestral 2018 Ordinario**

# Índice

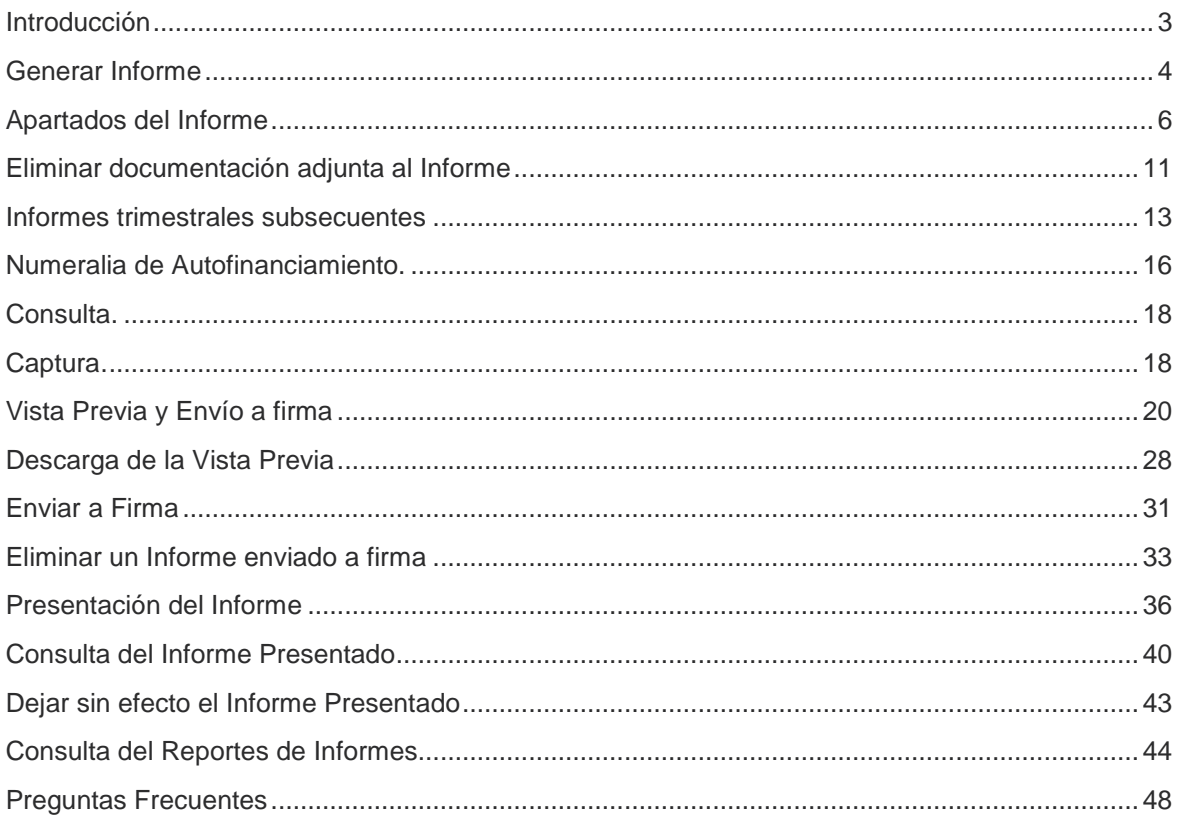

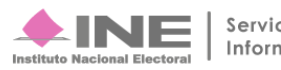

# <span id="page-2-0"></span>**Introducción**

A través del Sistema Integral de Fiscalización (SIF) serán generados los informes trimestrales, los cuales consideran la totalidad de registros correspondientes al periodo a reportar, incluyendo la totalidad de los ingresos recibidos y de los gastos efectuados por cada uno de los comités del partido; desde que inicia y hasta el último día del trimestre a reportar. En el caso de partidos de nueva creación desde el reconocimiento del partido hasta el primer corte trimestral que le corresponda de conformidad con el artículo 258 del Reglamento de Fiscalización y el Artículo 78 numeral 1, inciso a) de la Ley General de Partidos Políticos.

Es importante mencionar que a través del SIF se cumple con la obligación de presentar los informes trimestrales correspondientes, aplicable a los Partidos Políticos; por lo que, de acuerdo con la normatividad, se contará con un plazo máximo improrrogable para su presentación de 30 días hábiles posteriores a la conclusión del trimestre, de conformidad con lo establecido en el Artículo 235 numeral 1, inciso a) del Reglamento de Fiscalización. Es importante mencionar que una omisión en la presentación de los Informes trimestrales, pese a ser de carácter informativo, constituye una infracción que podrá hacerse acreedora a una sanción conforme a la normatividad vigente.

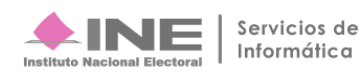

# <span id="page-3-0"></span>**Generar Informe**

Los perfiles que pueden generar y enviar a firma el informe son el Capturista, el Administrador SO, el Responsable de Finanzas Titular y el Responsable de Finanzas Auxiliar.

El único perfil que puede firmar (presentar) el Informe a través del SIF, es el **Responsable de Finanzas Titular** de cada uno de los Comités correspondientes.

Por lo anterior, realiza el siguiente procedimiento para presentar el Informe Trimestral (IT):

**Paso 1:** Ingresa al Módulo de **Ordinario.**

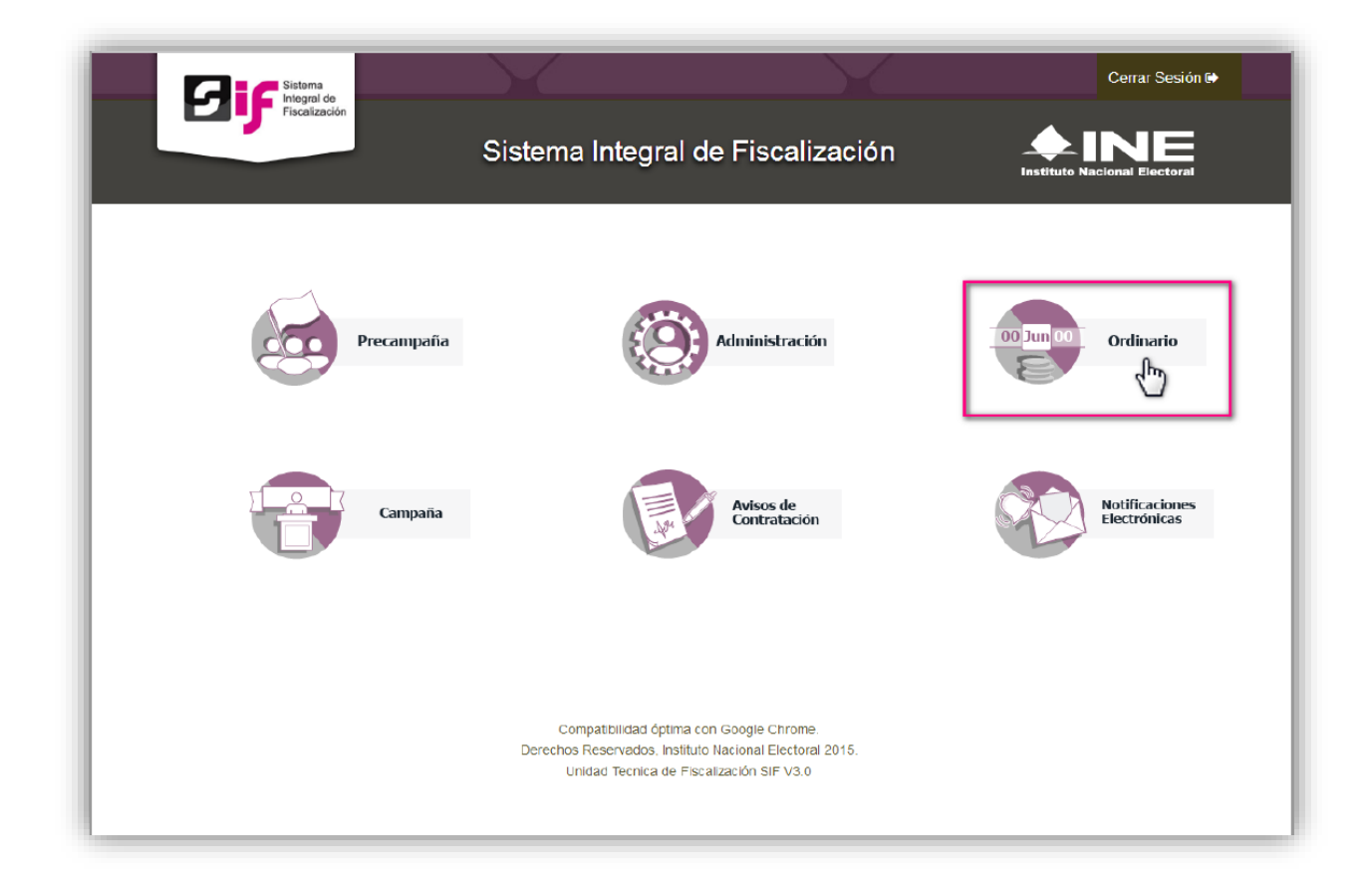

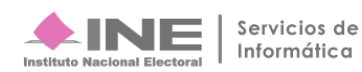

Paso 2: Selecciona la contabilidad a trabajar, botón en la columna Acciones.

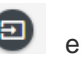

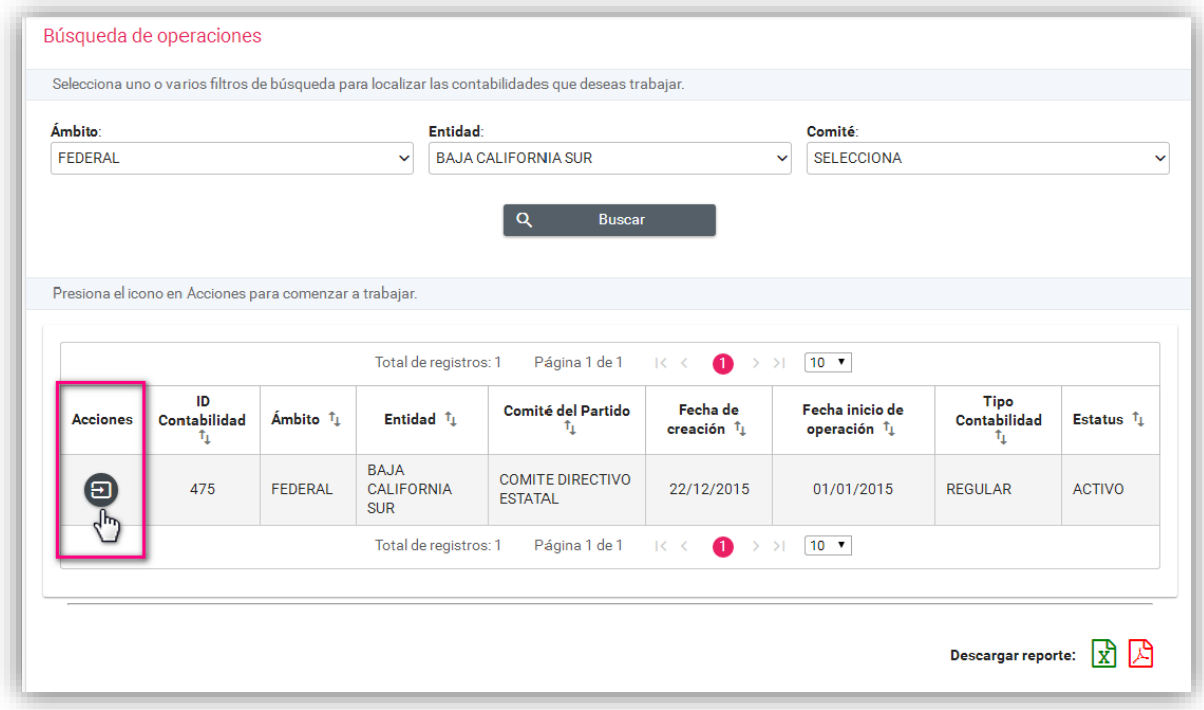

**Paso 3:** En el menú Informes se mostrarán los submenús disponibles, acordes con el tipo de usuario que acceda al Sistema.

### **Módulo de Informes Ordinario – Anual Módulo de Informes Ordinario - Trimestral**

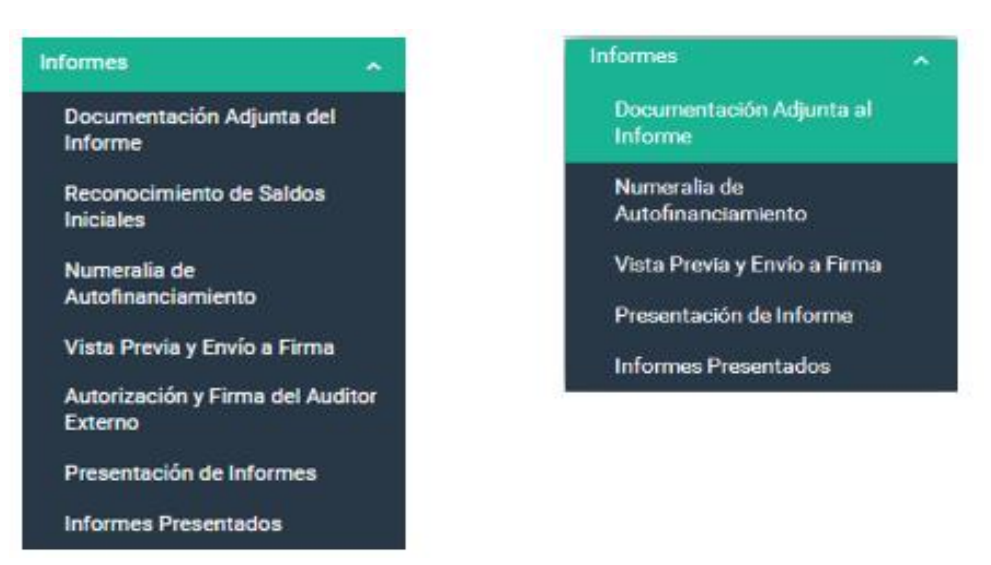

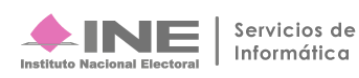

### **Nota:**

Captura la información de cada una de estas opciones, para concluir el proceso de presentación del informe.

# <span id="page-5-0"></span>**Apartados del Informe**

### **2.1 Documentación Adjunta al Informe**

En esta sección se incorpora la documentación establecida en la normatividad y que se presenta con el informe a través del sistema.

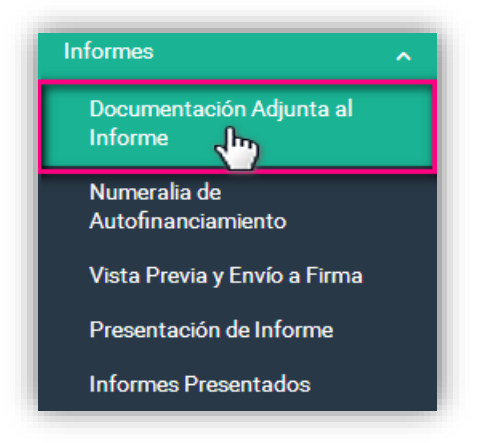

**Paso 1**. Al seleccionar el apartado **Documentación Adjunta al Informe**, el sistema muestra la pantalla **Selección del Informe**, con la finalidad de definir las características del informe que se desea trabajar:

- **Ejercicio.** Selecciona el **Ejercicio** del informe que se desea trabajar.
- **Informe.** Selecciona entre un informe **Anual** o **Trimestral** que se desea trabajar.
- **Etapa.** Selecciona el tipo de Informe que se desea trabajar, con base en los periodos establecidos en la temporalidad vigente. \*

\* Consulta la temporalidad de tu contabilidad en el menú **ADMINISTRACION**, Módulo de "Gestión Electoral" "Temporalidad".

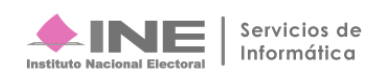

**Paso 2:** Selecciona el **Ejercicio**, el **Tipo de Informe** y la **Etapa** del Informe que se desea trabajar, al finalizar da clic en el botón **Aceptar**.

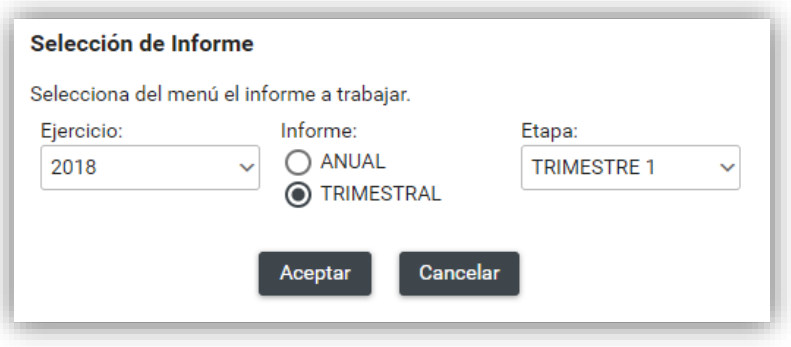

**Paso 3:** Elige el **Tipo de Clasificación** que corresponde a la documentación que se desea anexar en el Informe.

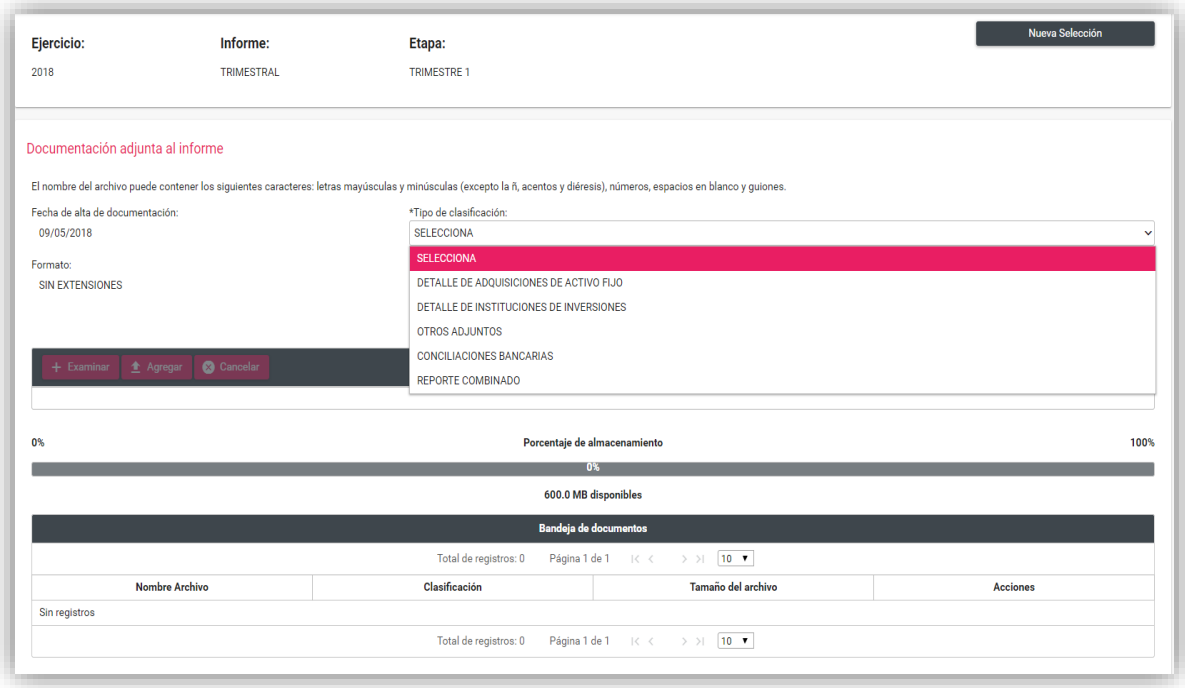

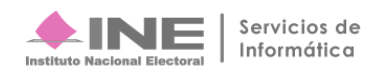

Al seleccionar alguna de las opciones en el Tipo de clasificación, el sistema muestra las extensiones permitidas para los documentos por adjuntar.

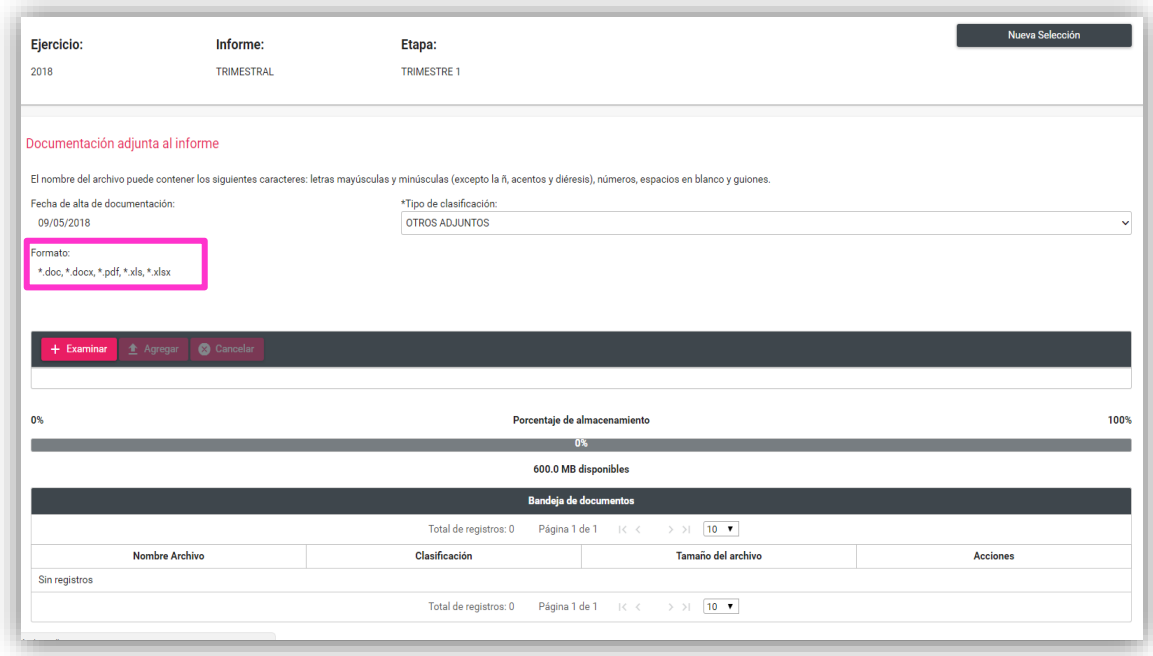

**Paso 4:** Presiona **Examinar** para seleccionar documentos de tu equipo de cómputo o archivos que se deseen incorporar y que correspondan al tipo de extensiones permitidas.

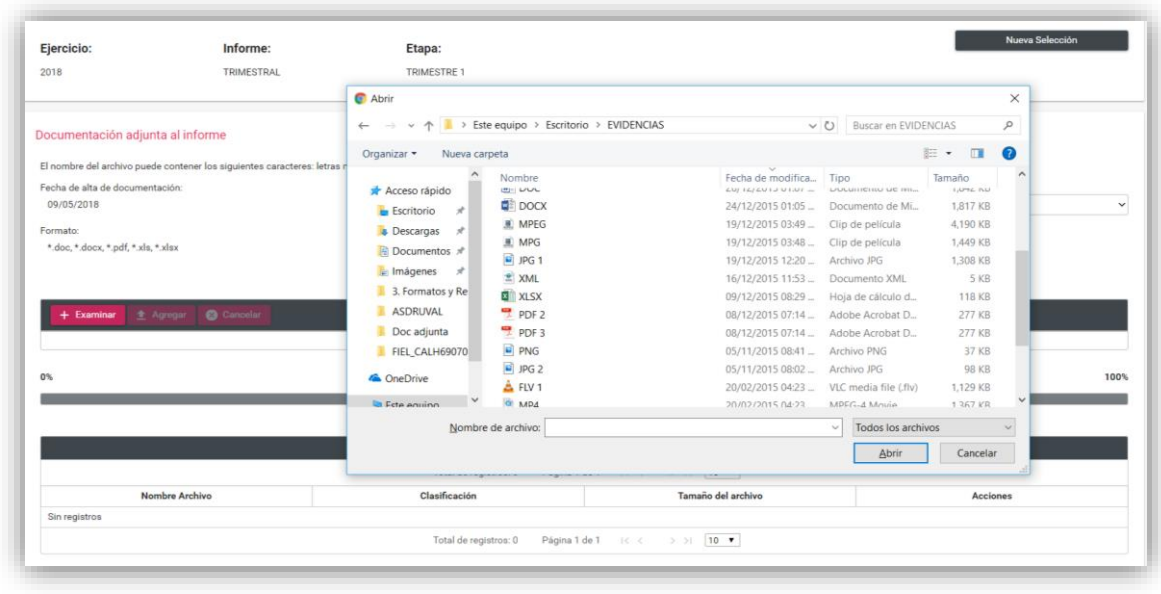

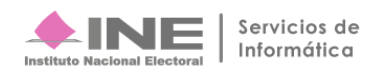

**Paso 5:** Presiona **Agregar** para que el sistema cargue los documentos y se muestra una barra de porcentaje de almacenamiento, por lo que tienes hasta 600 MB de espacio para agregar documentos por tipo de clasificación. Asimismo, le recomendamos que el tamaño de los archivos que vaya a incorporar al sistema en cada clasificación de la documentación adjunta, no sea mayor a los **100 MB (por cada archivo).**

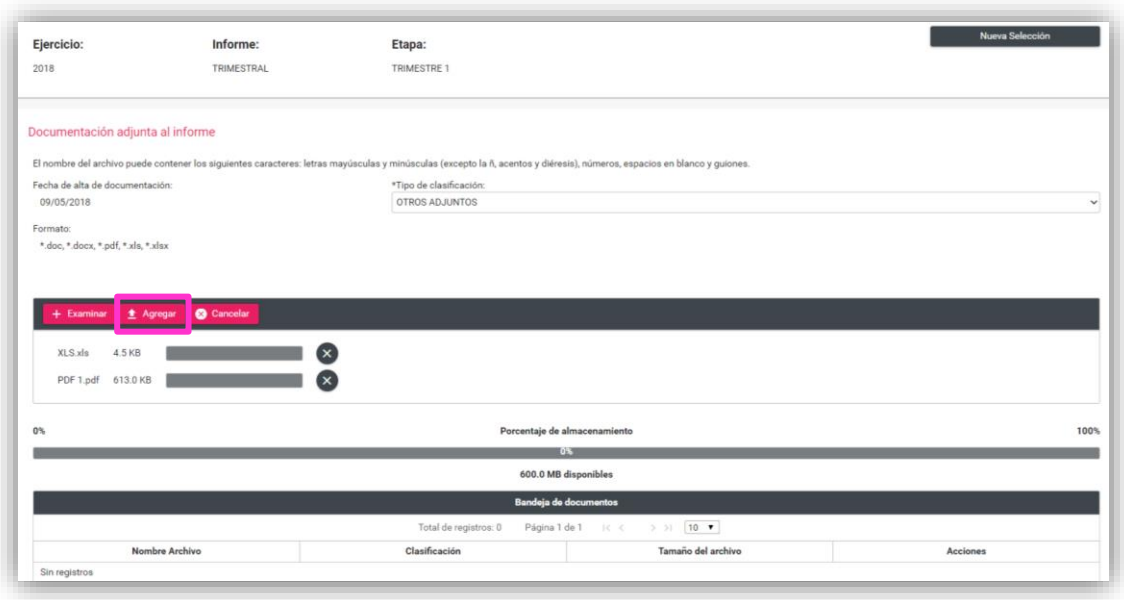

**Paso 6:** En la **Bandeja de documentos**, se muestra la información de los documentos adjuntados:

- **a)** Se muestra el nombre del archivo que se adjuntó.
- **b)** Se muestra la clasificación del archivo.
- **c)** Columna Acciones, donde el sistema permite eliminar uno o varios de los documentos que adjuntaste, al seleccionar el icono.

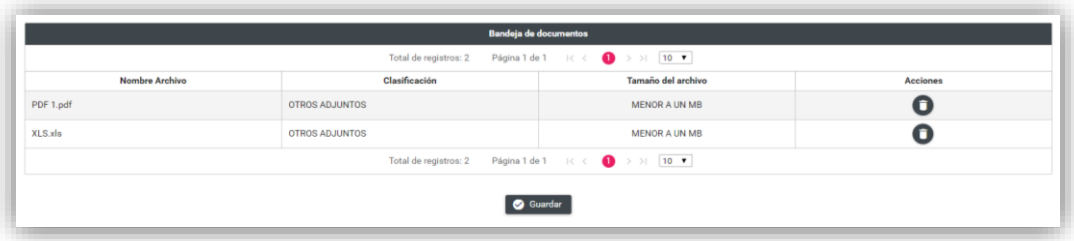

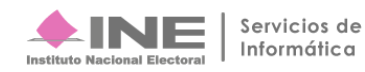

En la columna de **Acciones** el sistema permite eliminar el o los archivos que se adjuntaron en este apartado antes de guardarlos, al dar clic en el icono que se muestra a continuación:

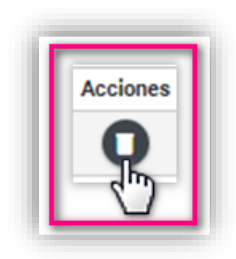

**Paso 7:** Para finalizar el procedimiento presiona el botón **Guardar**.

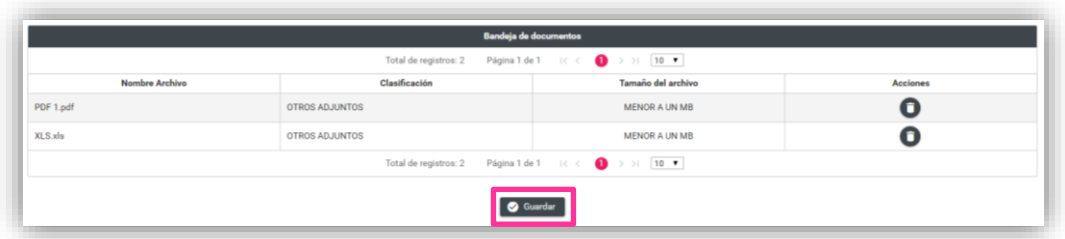

Paso 8: Al concluir este procedimiento, se mostrará el siguiente mensaje:

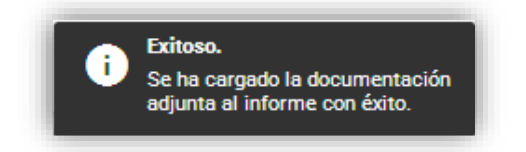

NOTA: El sistema permitirá eliminar y adjuntar más documentación siempre y cuando no se haya enviado el Informe a Firma; sin embargo, le notifica al usuario que el informe fue enviado a firma con anterioridad o está fuera de temporalidad.

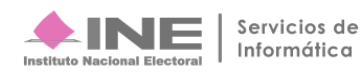

# <span id="page-10-0"></span>**Eliminar documentación adjunta al Informe**

**IMPORTANTE:** Si requieres eliminar documentación adjunta, el sistema lo permite siempre y cuando no se haya enviado el Informe a Firma, para ello debes seguir los siguientes pasos:

**Paso 1:** Selecciona la opción **Elimina**, tal y como lo muestra la imagen siguiente

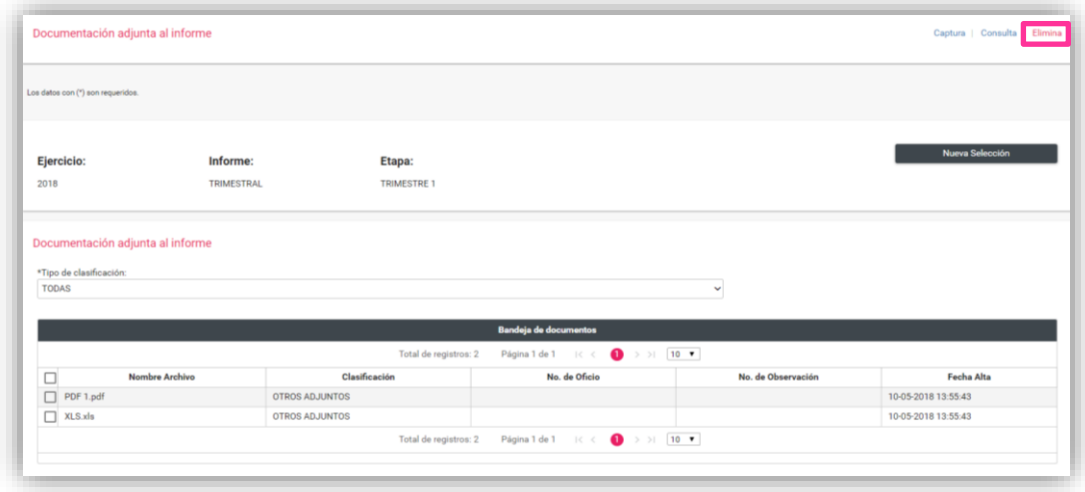

**Paso 2:** En la **Bandeja de documentos** se mostrará la documentación adjuntada previamente y del lado izquierdo selecciona el botón de acción para señalar la documentación que deseas eliminar.

Al finalizar da clic en el botón **Eliminar Selección**.

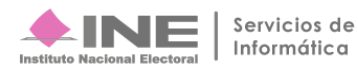

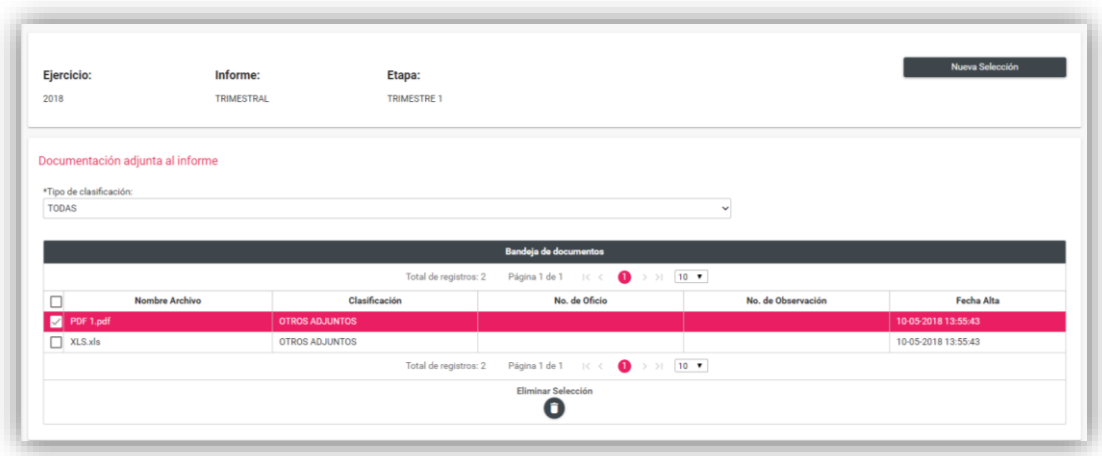

**Paso 3:** Presione **Aceptar** para confirmar la acción de eliminar la documentación adjunta.

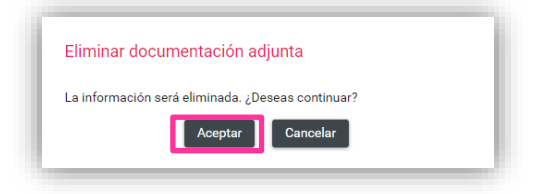

**Paso 4:** El sistema muestra el siguiente mensaje:

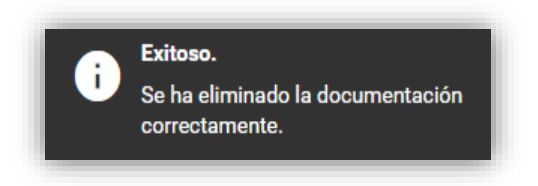

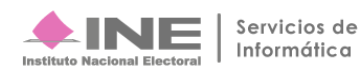

# <span id="page-12-0"></span>**Informes trimestrales subsecuentes**

En lo relativo a las observaciones del oficio de errores y omisiones emitido por la Dirección de Auditoría de la Unidad Técnica de Fiscalización en el trimestre anterior, se deberá adjuntar la documentación en los periodos trimestrales subsecuentes siguiendo el siguiente procedimiento.

**Paso 1:** Ingresa al submenú **Documentación Adjunta al Informe**.

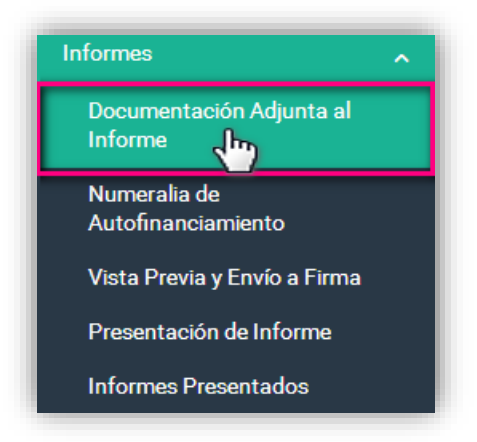

**Paso 2:** Selecciona el **Ejercicio**, el **Tipo de Informe** y la **Etapa** del Informe que se desea trabajar, en este caso se deberá seleccionar el Trimestre en el cual se desea adjuntar documentación, al finalizar da clic en el botón **Aceptar**.

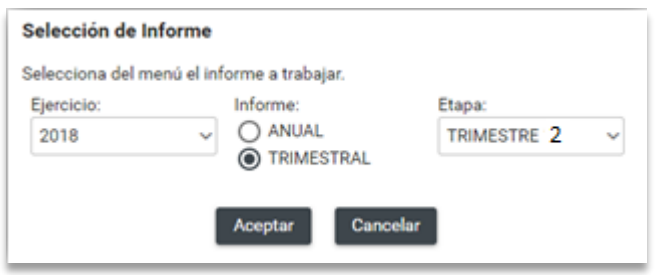

**Paso 3:** En **Tipo de Clasificación**, selecciona **Retroalimentación al oficio de errores y omisiones.**

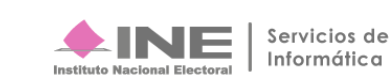

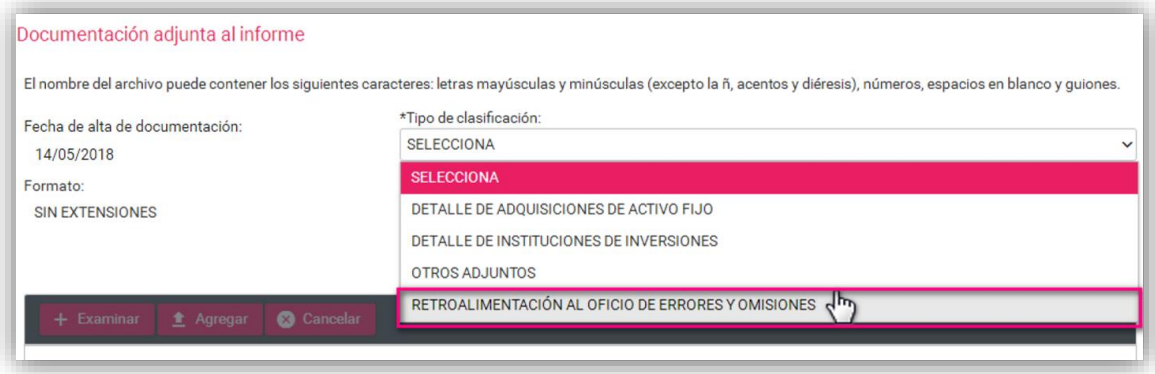

**Paso 4.** Aparece una ventana emergente**, Aceptar**.

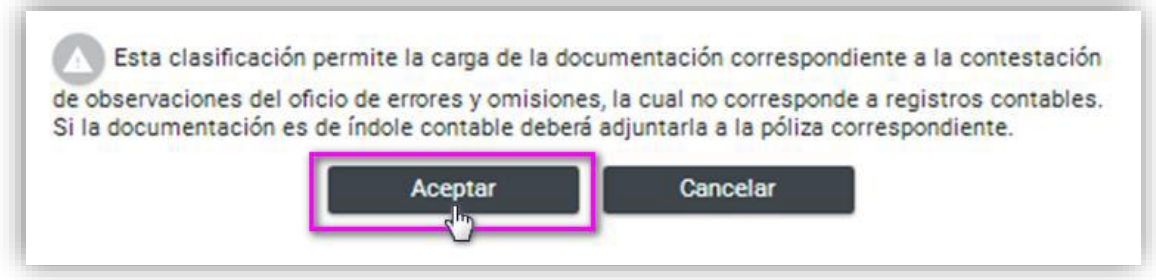

**Paso 5:** Presiona el botón de **Examinar** para seleccionar el archivo que deseas incorporar como parte de la contestación al oficio de errores y omisiones.

Servicios de<br>Informática

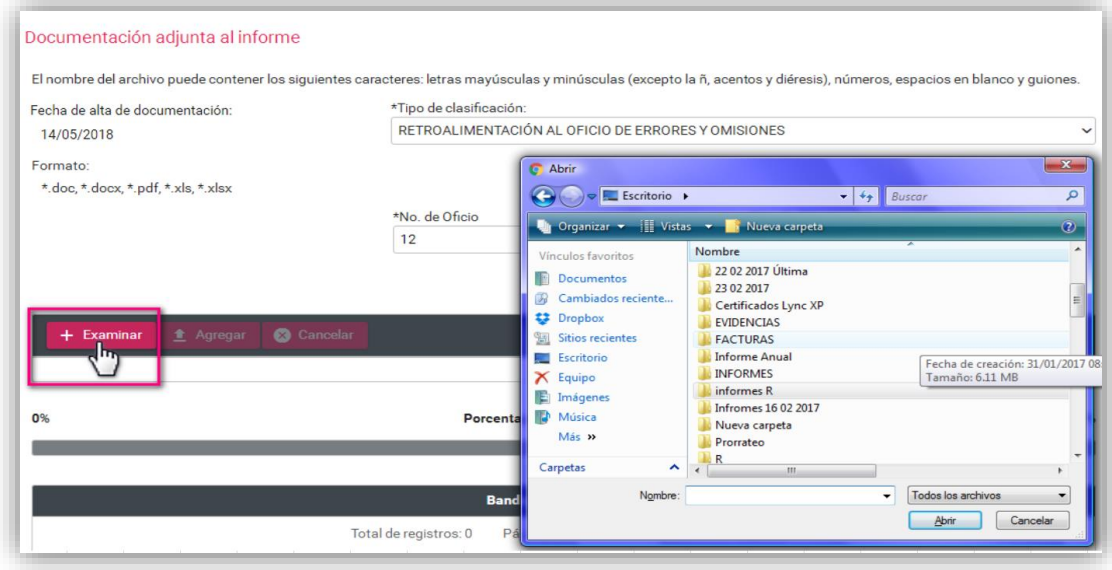

**Paso 6:** Presiona **Agregar** para adjuntar la documentación.

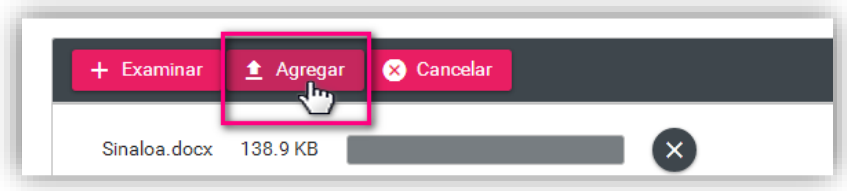

**Paso 7:** Para concluir con el procedimiento, presiona **Guardar**.

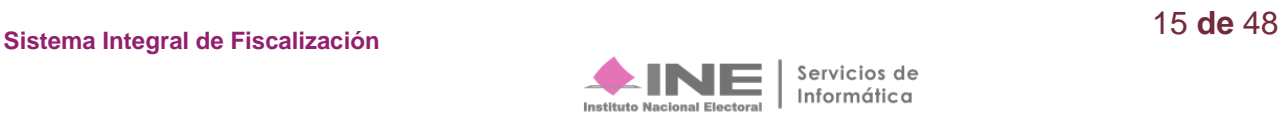

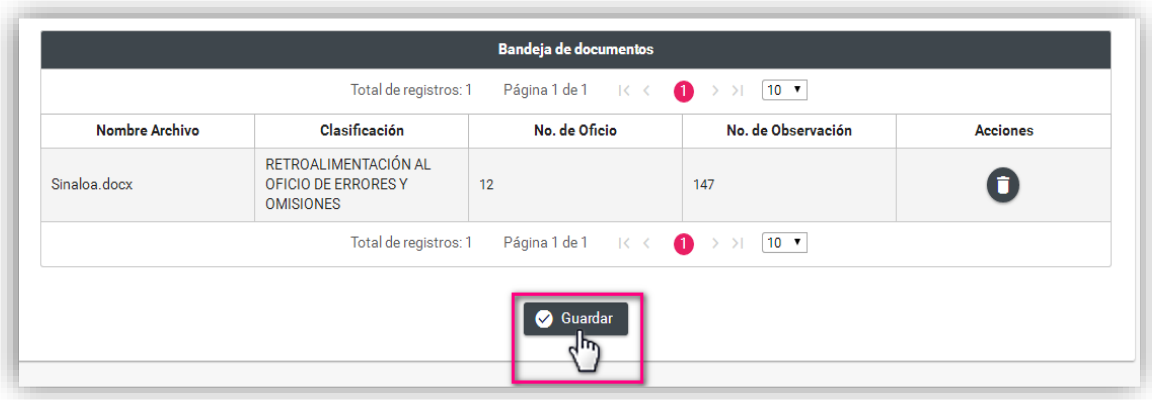

**Paso 8:** El sistema confirma la carga exitosa de la documentación.

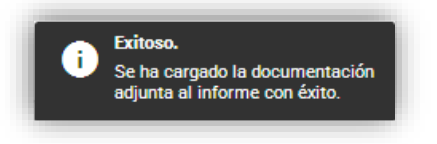

### <span id="page-15-0"></span>**Numeralia de Autofinanciamiento.**

Ingresa los datos correspondientes al número de eventos que se realizaron en el trimestre y que se encuentran vinculados a los conceptos de ingresos por Autofinanciamiento.

**Paso 1:** Selecciona la opción **Numeralia de Autofinanciamiento.**

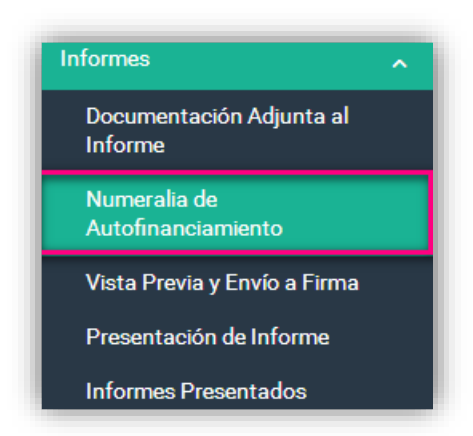

**Paso 2:** Selecciona el **Ejercicio**, el **Tipo de Informe** y la **Etapa** del Informe que se desea trabajar, al finalizar da clic en el botón **Aceptar**.

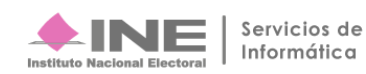

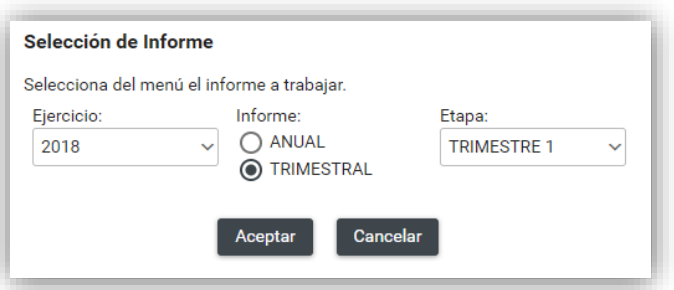

**Paso 3:** En el campo **Cantidad (No.)** captura el número de eventos realizados con el concepto de ingresos por autofinanciamiento, por lo que resulta obligatorio el llenado de este campo cuando el monto sea mayor a cero.

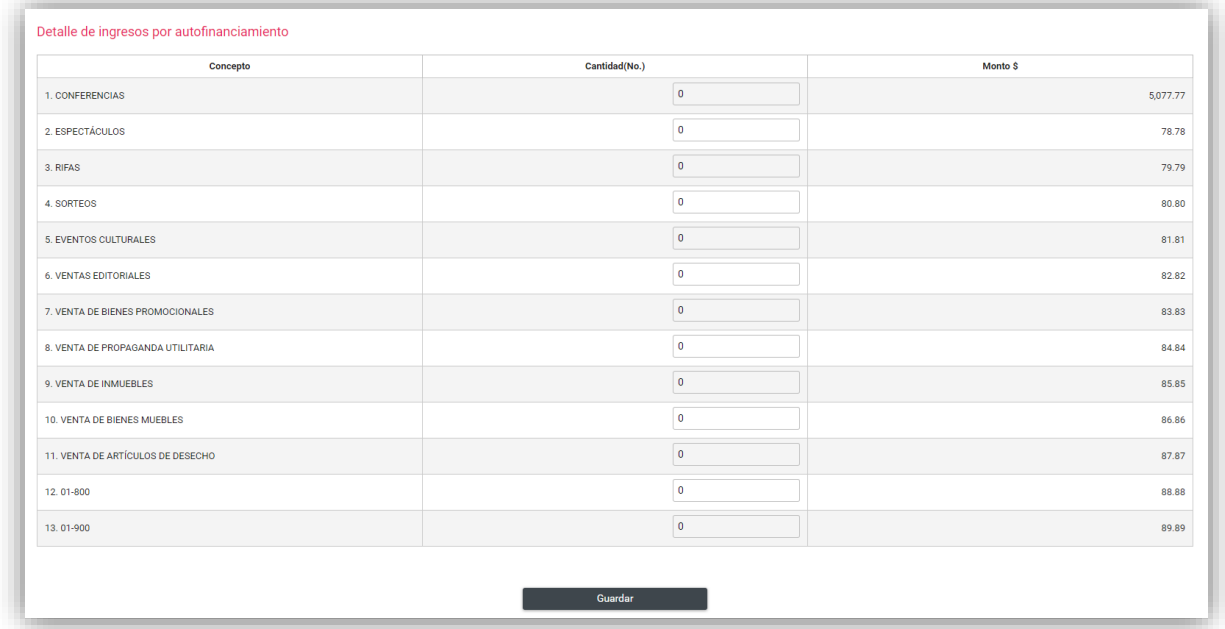

**Paso 4**: Para concluir el procedimiento presiona **Guardar** para su posterior vinculación con el formato del Informe.

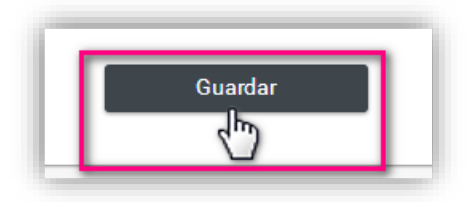

**Paso 5**: Al realizar el procedimiento de forma correcta, el sistema muestra el siguiente mensaje:

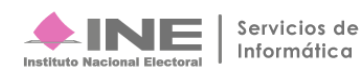

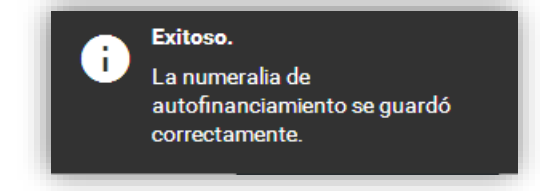

# <span id="page-17-0"></span>**Consulta.**

Para consultar la información registrada en Numeralia de Autofinanciamiento, ingresa a las opciones que se visualizan del lado superior derecho de la pantalla y selecciona **Consulta***.*

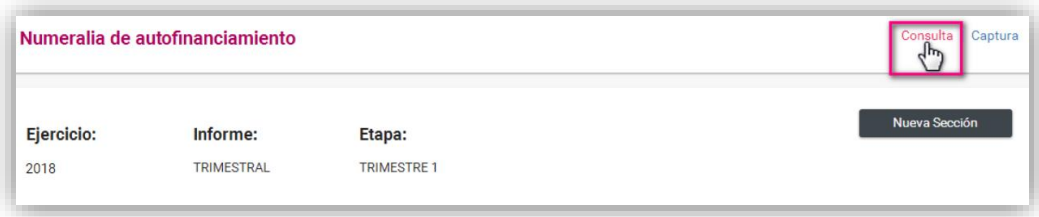

# <span id="page-17-1"></span>**Captura.**

De las opciones que se visualizan del lado superior derecho de la pantalla, elige la opción **Captura**, posteriormente selecciona el Ejercicio, el Tipo de Informe y la Etapa del Informe.

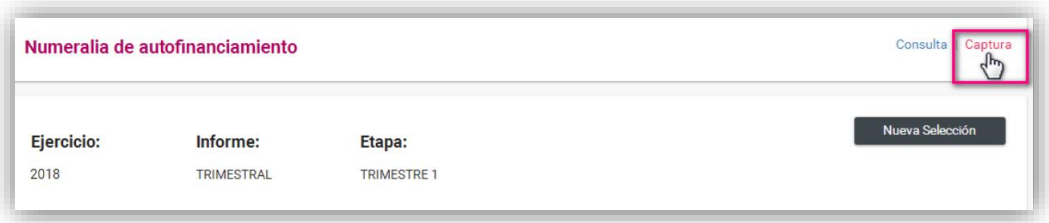

Realiza los cambios en la columna **Cantidad (No**.)

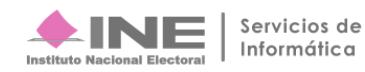

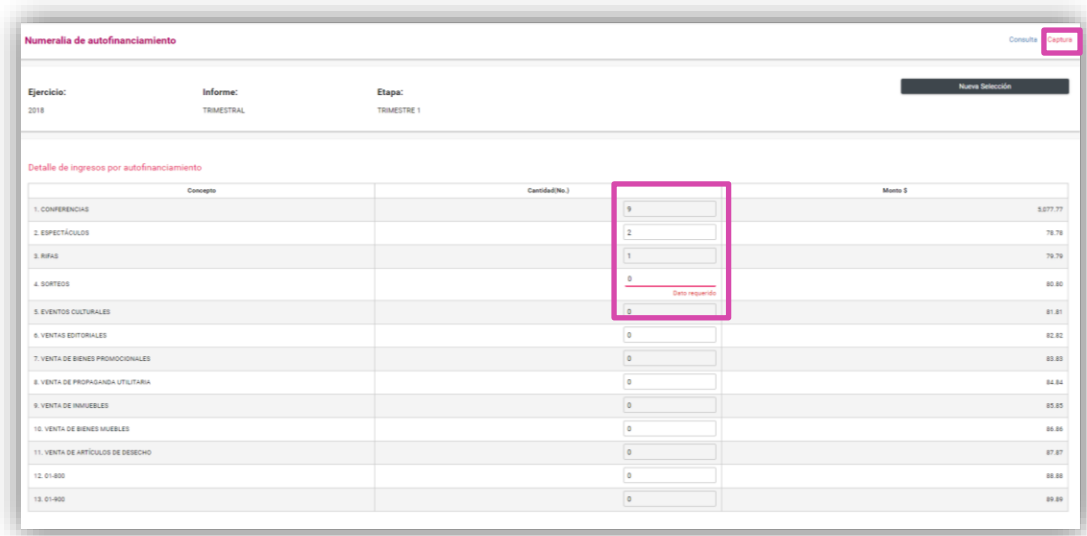

Presiona **Guardar** para actualizar los cambios.

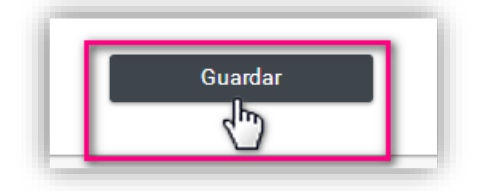

Para indicar que se actualizó la información, el sistema mostrará el siguiente mensaje:

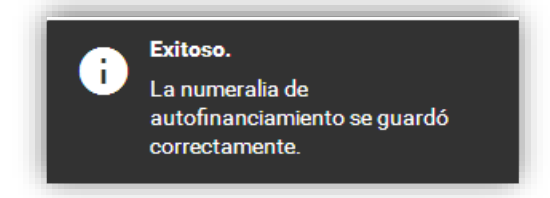

NOTA: El sistema permitirá modificar la Numeralia de Autofinanciamiento siempre y cuando no se haya enviado el informe a firma; una vez enviado, sólo el Responsable de Finanzas podrá eliminar el informe enviado a firma y desbloquear la captura.

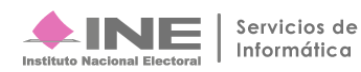

# <span id="page-19-0"></span>**Vista Previa y Envío a firma**

En esta sección se muestran las secciones del Informe Trimestral, el Anexo de Otros Ingresos y Otros Gastos, de acuerdo al periodo y tipo de informe seleccionado.

Los datos de la vista previa se actualizan y calculan de manera automática con base en los registros contables efectuados en el periodo correspondiente.

### **Vista Previa**

Selecciona la opción **Vista Previa y Envío a Firma**.

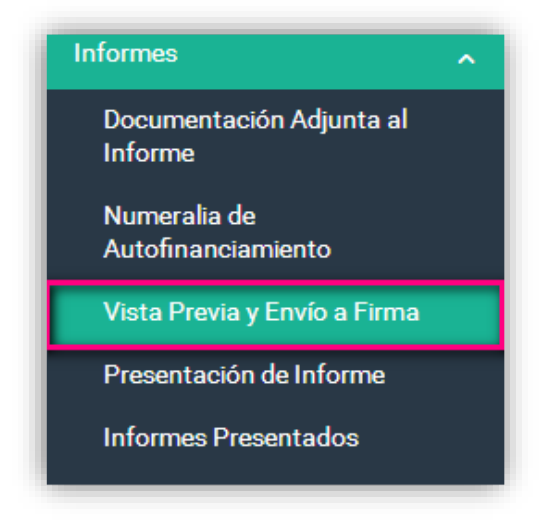

NOTA: Los datos del informe y sus anexos no se pueden modificar, no son editables, debido a que son generados automáticamente por el sistema.

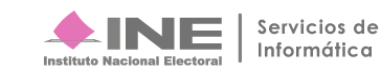

Elige la sección del informe o anexo que desees consultar

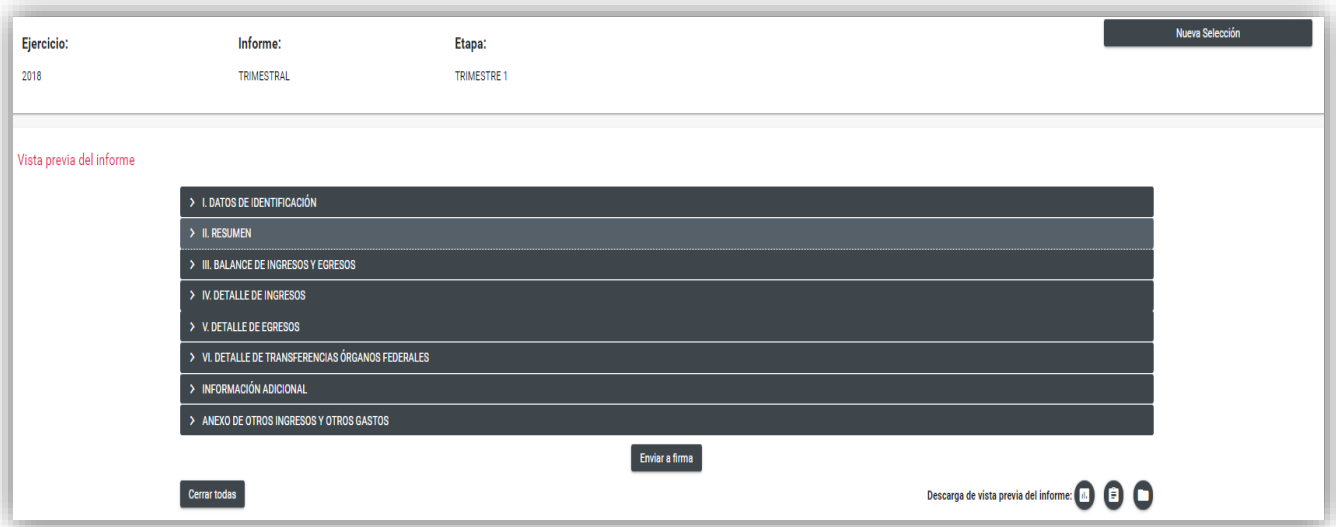

### **I. Datos de Identificación\***

En esta sección, el sistema muestra los datos de identificación del tipo de comité, el partido político nacional o local, así como los datos que identifican el ejercicio, trimestre, fecha y hora de generación de la vista previa del informe.

### $\times$  1. Datos de identificación

1. PARTIDO POLÍTICO: PARTIDO POLITICO

2. COMITÉ: TIPO DE COMITE

3. SIGLAS DEL PARTIDO: PARTIDO POLITICO

4. ID. CONTABILIDAD: No. CONTABILIDAD

5. FECHA DE INICIO Y TÉRMINO DEL PERIODO: 01/01/2018 - 31/03/2018

### **II. Resumen\***

Se muestran los importes correspondientes al total de Ingresos y Egresos registrados en la contabilidad del Comité del partido político correspondientes al trimestre que se esté consultando; así mismo refleja la diferencia entre estos dos conceptos.

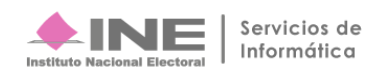

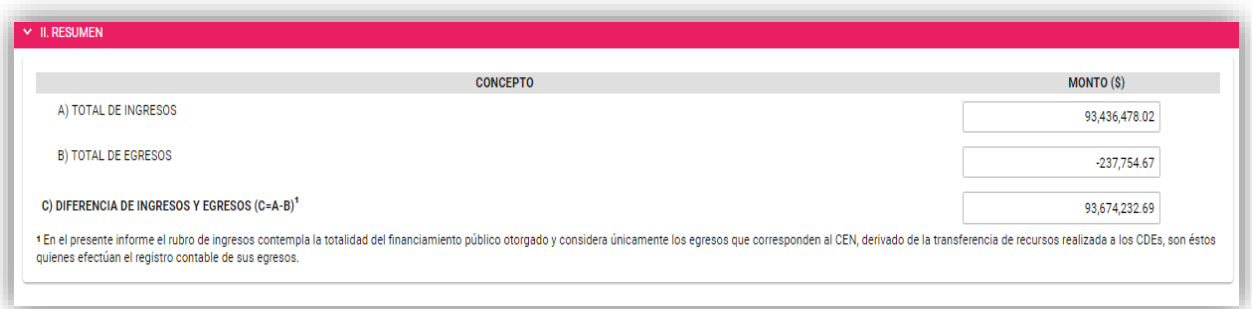

### **III. Integración de Ingresos y Egresos\***

Aparecen los rubros y los importes que componen el **Total de Ingresos** (Ingresos + Ingresos por Transferencias) y el **Total de Egresos** (Gastos + Egresos por Transferencias) registrados en la contabilidad del partido político de acuerdo al trimestre.

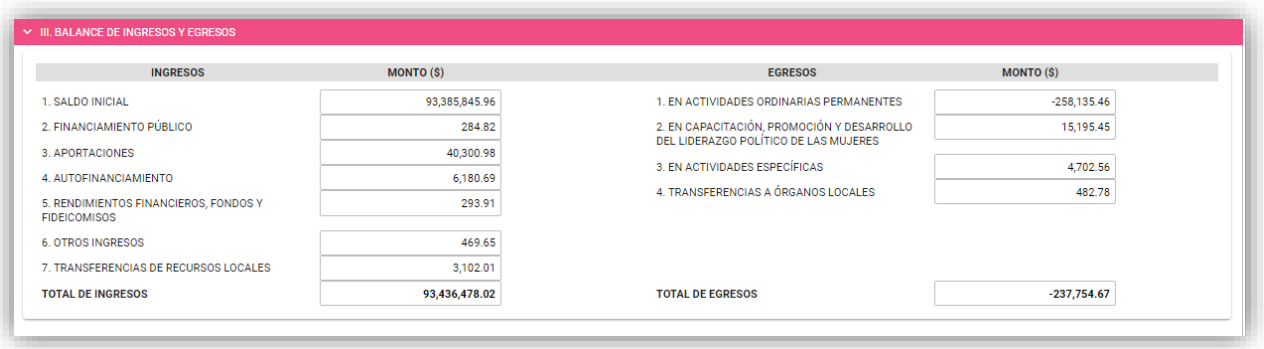

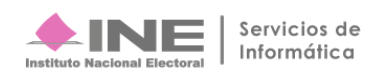

### **IV. Detalle de Ingresos\***

En esta sección se encuentran los conceptos e importes que componen el Total de Ingresos de la contabilidad, a su vez se muestran los ingresos por Autofinanciamiento y la cantidad de eventos que capturaste en la **Numeralia**.

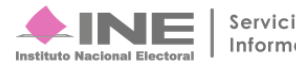

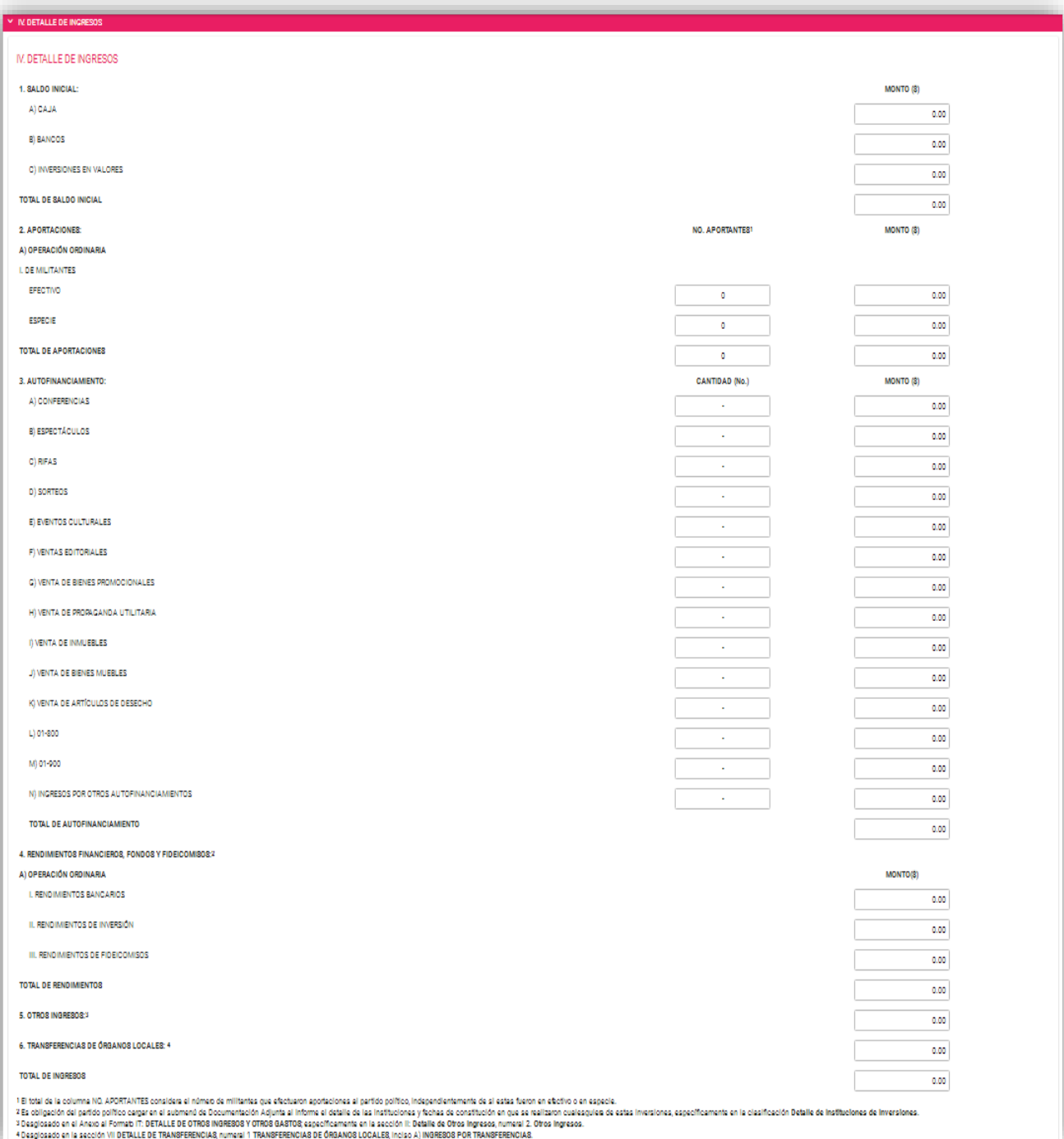

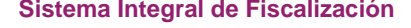

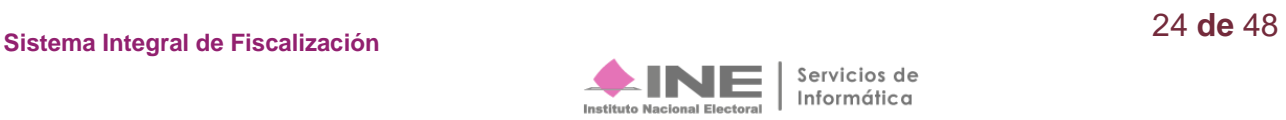

# **V. Detalle de Egresos\***

En esta sección se encuentran los conceptos e importes que componen el Total de Egresos de la contabilidad, de operación ordinaria, en Capacitación, Promoción y Desarrollo del Liderazgo Político de las Mujeres, Actividades Específicas y transferencias a órganos federales.

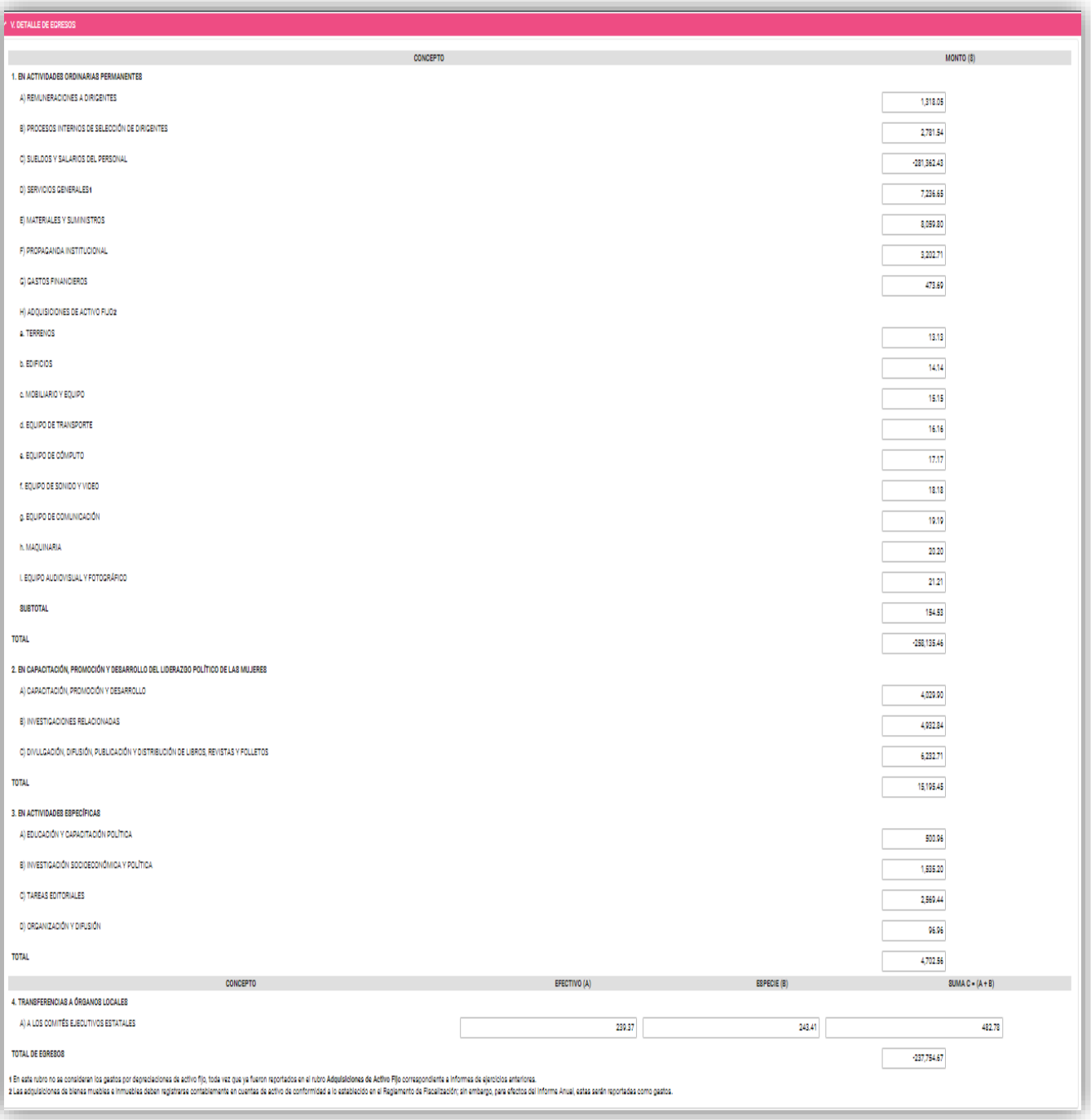

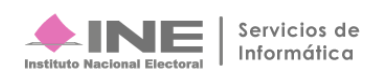

### **VI. Detalle de Transferencias\***

Esta sección muestra los conceptos e importes que componen los Ingresos y Egresos por **Transferencias**, los cuales se encuentran divididos en aquellas en efectivo y en especie.

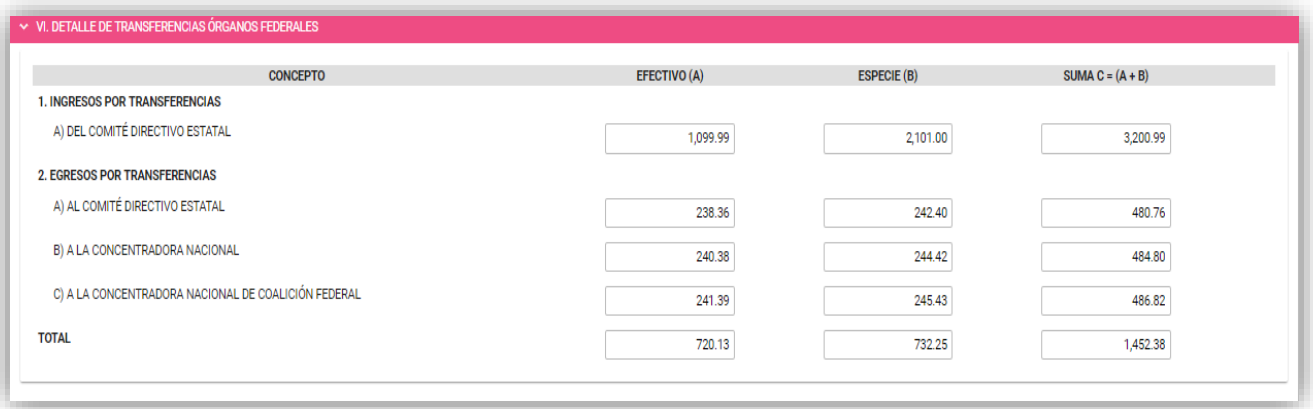

### **Información Adicional\***

Esta sección muestra el detalle de Cuentas por Cobrar y Anticipos: Gastos por Comprobar, Anticipo a Proveedores, Pagos Anticipados; y Cuentas por Pagar: Proveedores, Cuentas por Pagar, Impuestos por Pagar, Créditos, Documentos por pagar, Pasivo Laboral y Multas y Sanciones. En la parte final de esta sección se incluye el nombre del titular del órgano Responsable de Finanzas del Comité respectivo.

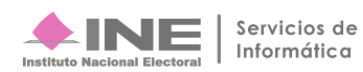

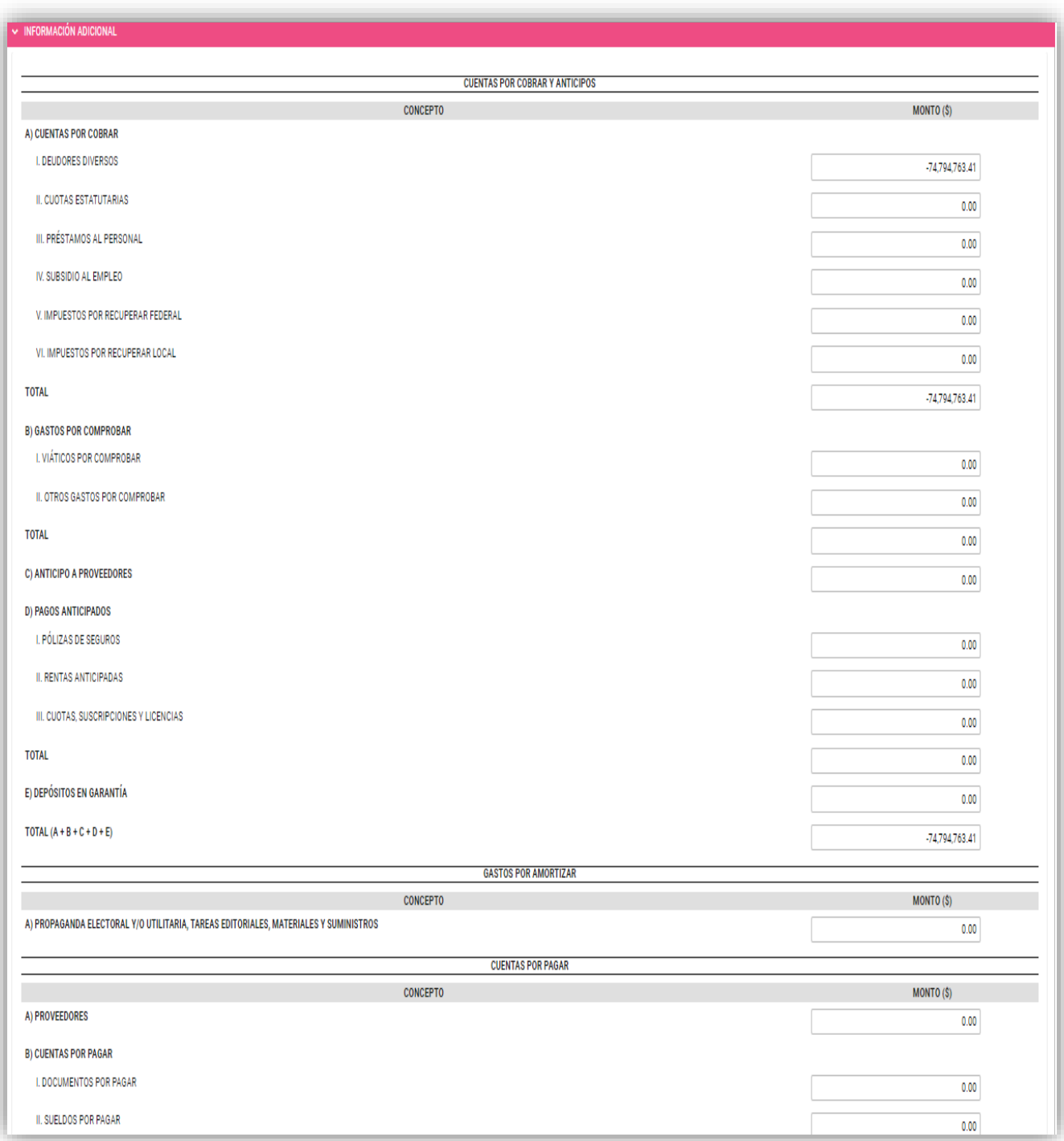

# <span id="page-27-0"></span>**Descarga de la Vista Previa**

Previo a enviar a firma el Informe, puedes descargar la vista previa del Informe y sus Anexos, los Reportes y la Documentación adjunta.

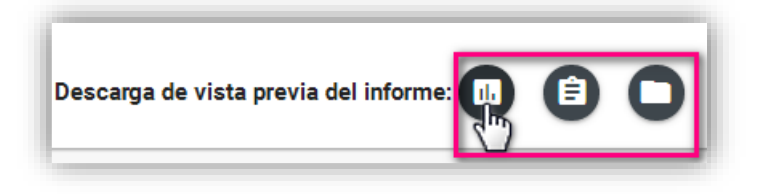

En el submenú Vista Previa y Envío a Firma, dirígete al final de la sección **Vista previa del informe**, donde se visualizan 3 iconos que permiten descargar la información que contendrá el informe por presentar.

Selecciona el primer icono titulado "Informes y anexos"

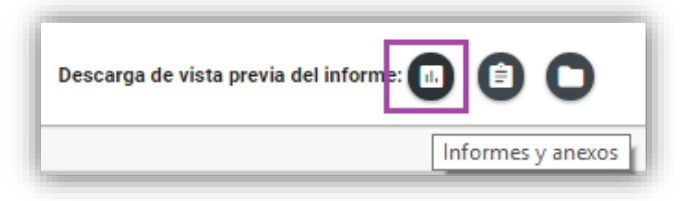

Al oprimir el icono **Informes y anexos**, se habilita una pantalla para seleccionar los formatos disponibles para descargar.

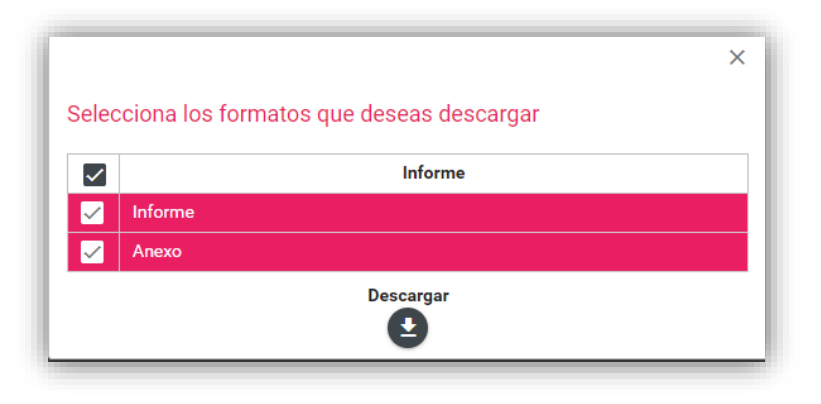

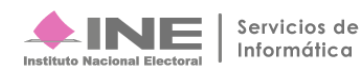

Automáticamente inicia la descarga de la capeta .ZIP que contiene el Informe y sus Anexos. La estructura del informe y sus anexos generados en vista previa es la siguiente:

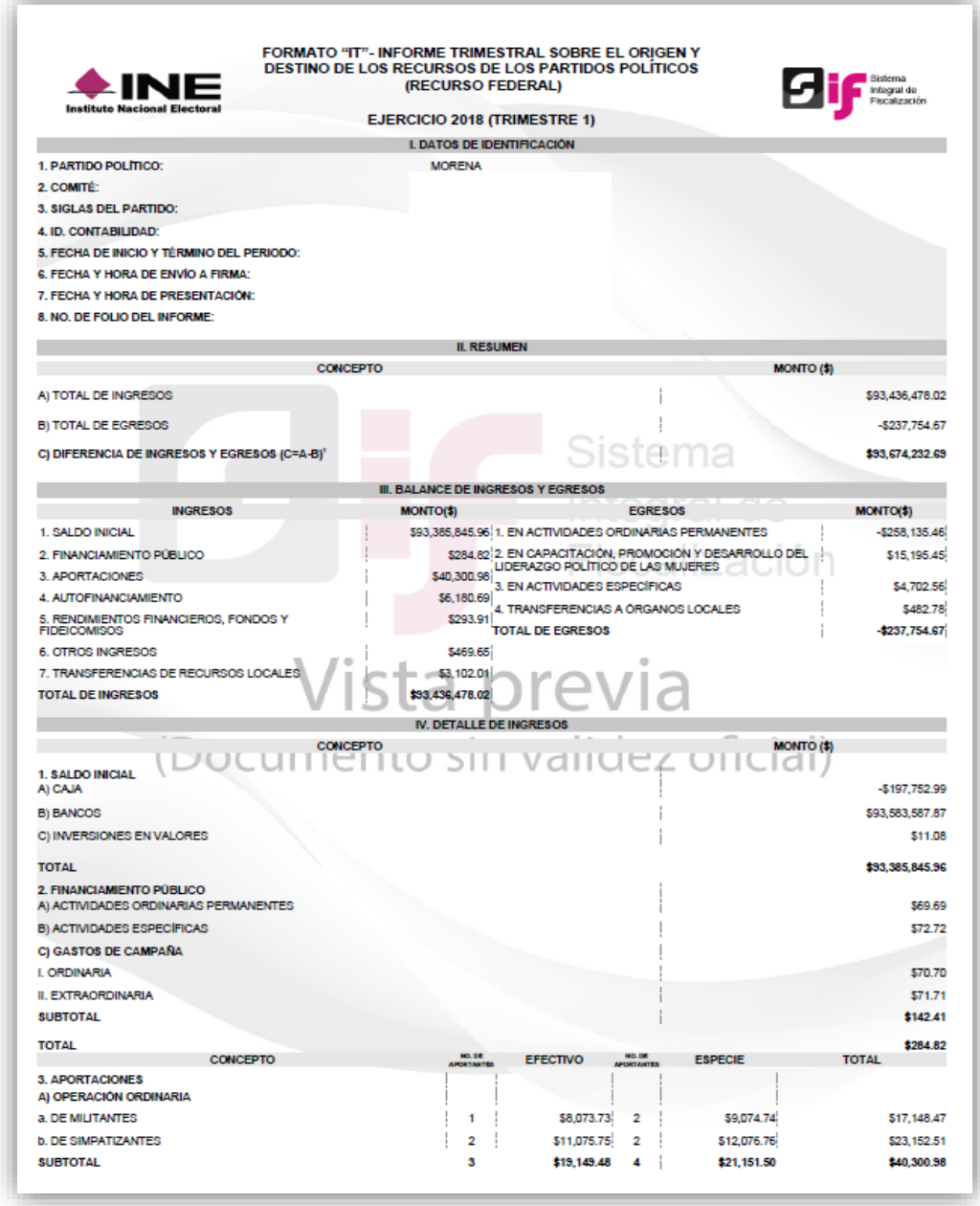

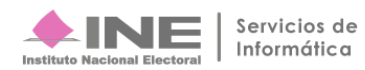

NOTA: Los formatos descargados se consideran como un "Documento sin validez oficial", se visualizará la fecha y hora de la generación de la vista previa.

Para descargar los **Reportes** de la vista previa, selecciona el segundo icono:

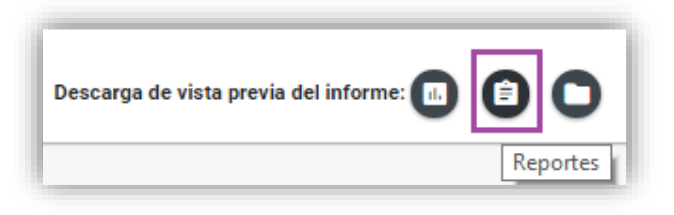

Al seleccionar el icono **Reportes**, se habilita una pantalla para seleccionar los formatos disponibles para descargar.

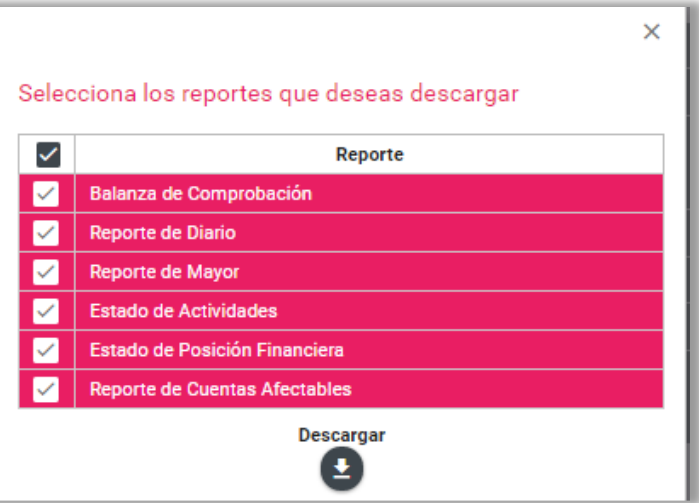

Para descargar la **Documentación adjunta** de la vista previa, selecciona el tercer icono:

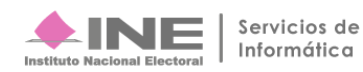

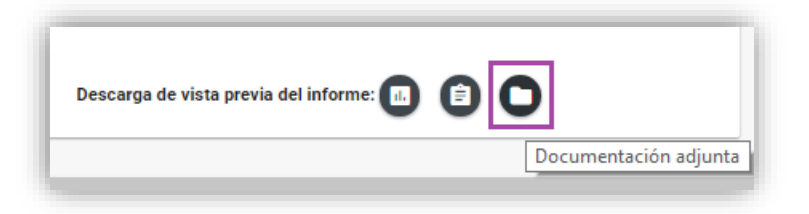

Al seleccionar el icono **Documentación adjunta**, se habilita una pantalla para descargar la totalidad de la evidencia.

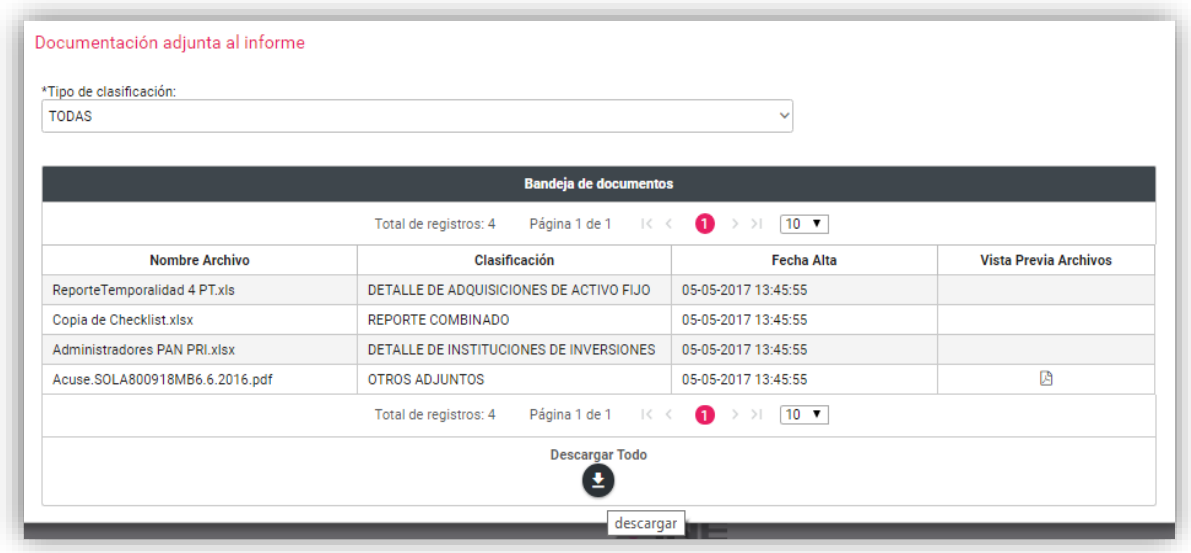

# <span id="page-30-0"></span>**Enviar a Firma**

Una vez corroborada la información el Capturista, el Responsable de Finanzas Auxiliar y el Responsable de Finanzas Titular podrán **Enviar a Firma** el informe. Para enviar un Informe a firma realiza los siguientes pasos:

**Paso 1:** Selecciona la opción **Vista Previa y Envío a Firma**.

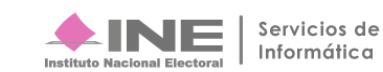

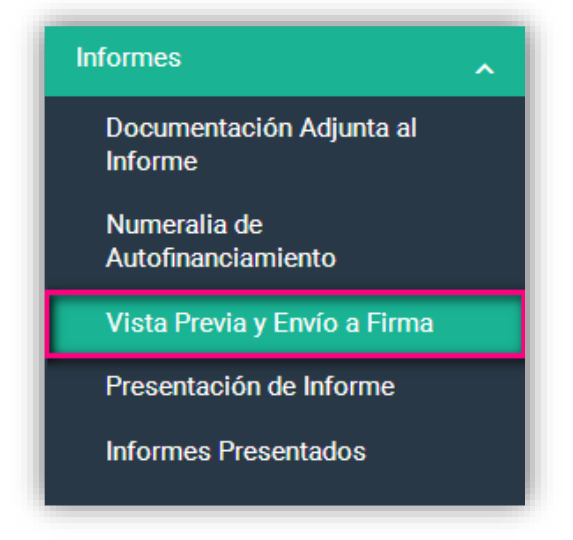

**Paso 2**: En la parte inferior, presiona el botón **Enviar a Firma***.*

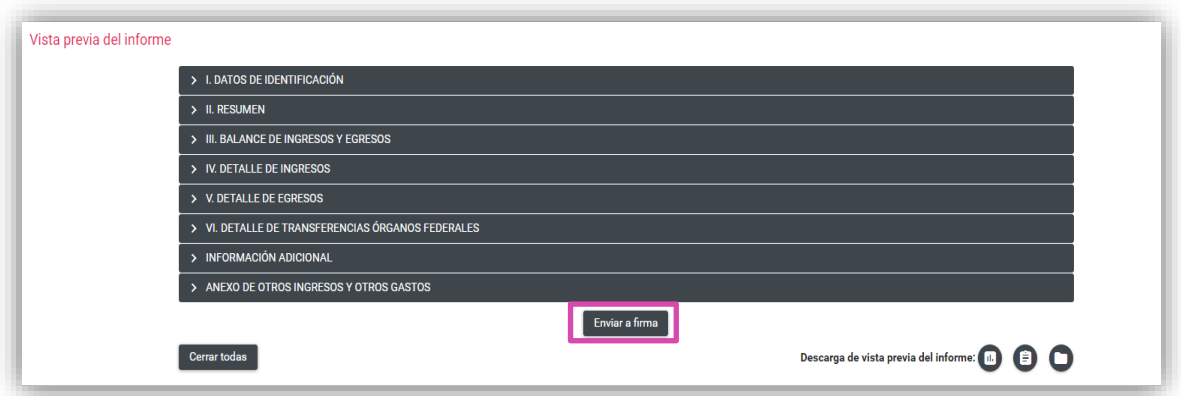

En seguida aparecerá el siguiente mensaje, así validamos que el informe fue enviado a firma correctamente.

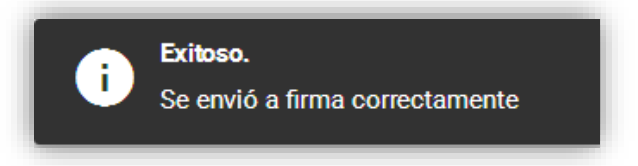

**IMPORTANTE:** En el caso de los informes trimestrales no hay un bloqueo de la contabilidad en el momento en el que se envía a firma un informe, debido a que la temporalidad le permite al partido político el registro de operaciones contables durante todo el ejercicio; en este sentido la consulta de las cifras actualizadas correspondientes a cada uno de los trimestres del ejercicio.

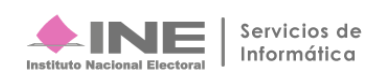

# <span id="page-32-0"></span>**Eliminar un Informe enviado a firma**

En caso de requerir una corrección en el contenido del informe enviado a firma, el Responsable de Finanzas Titular es el **único** usuario autorizado para **Eliminar** un informe **Enviado a Firma**.

Paso 1: Selecciona la operación a trabajar, presionando el icono de Trabajar en la columna **Acciones**.

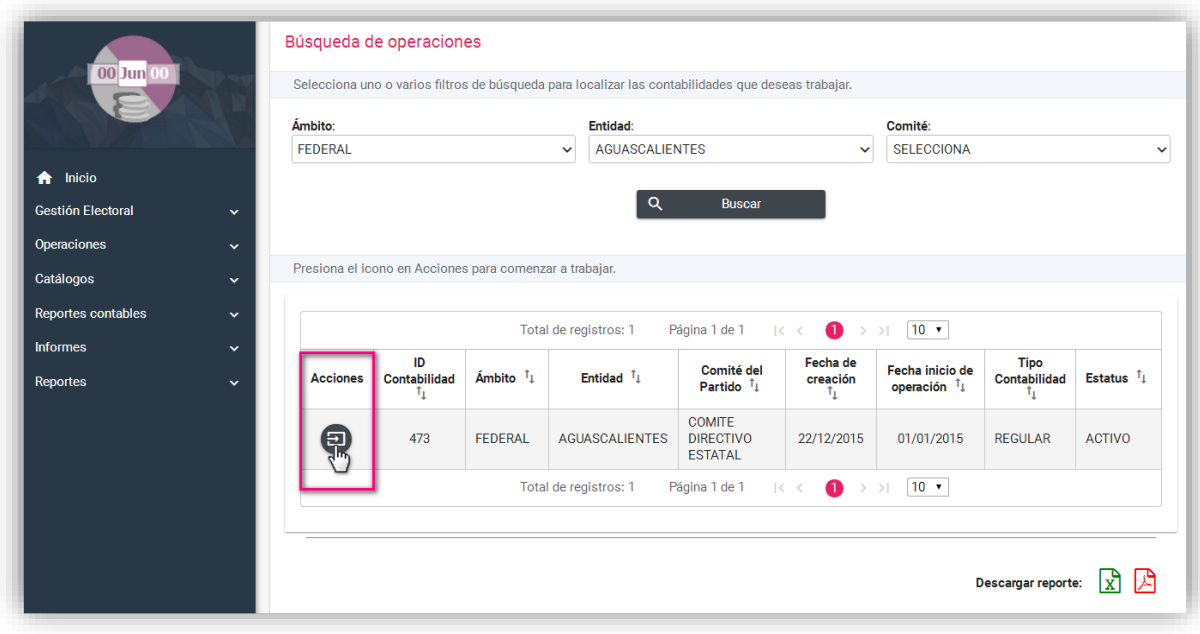

**Paso 2:** Del menú de Informes, selecciona la opción **Presentación de Informe**

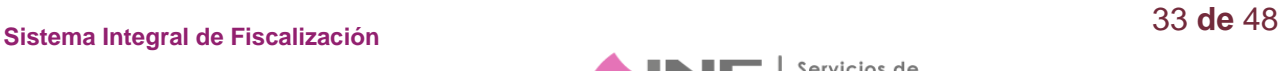

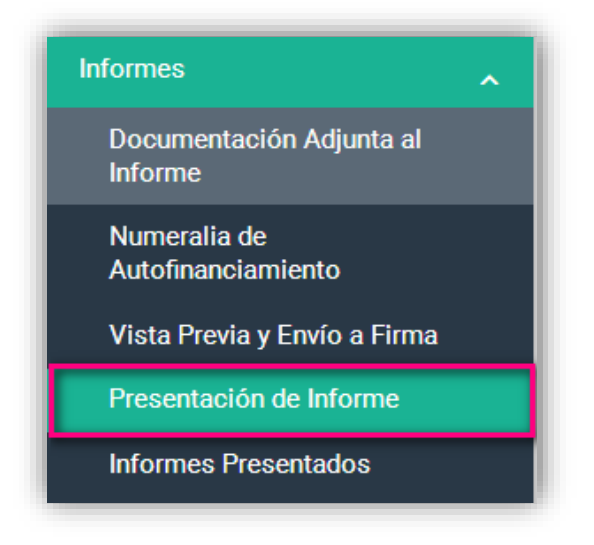

Paso 3: De las opciones que se visualizan en la parte superior derecha de la pantalla, selecciona **Elimina.**

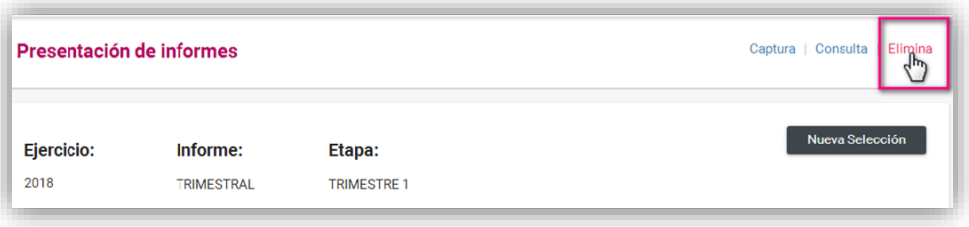

**Paso 4:** En el campo **Informes a firmar**, identifica el informe enviado a firma de la contabilidad que deseas eliminar y después presiona el icono **Eliminar** en la columna **Acciones.**

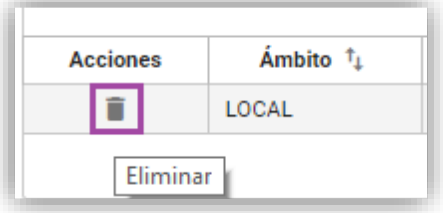

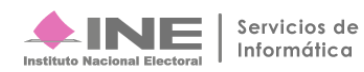

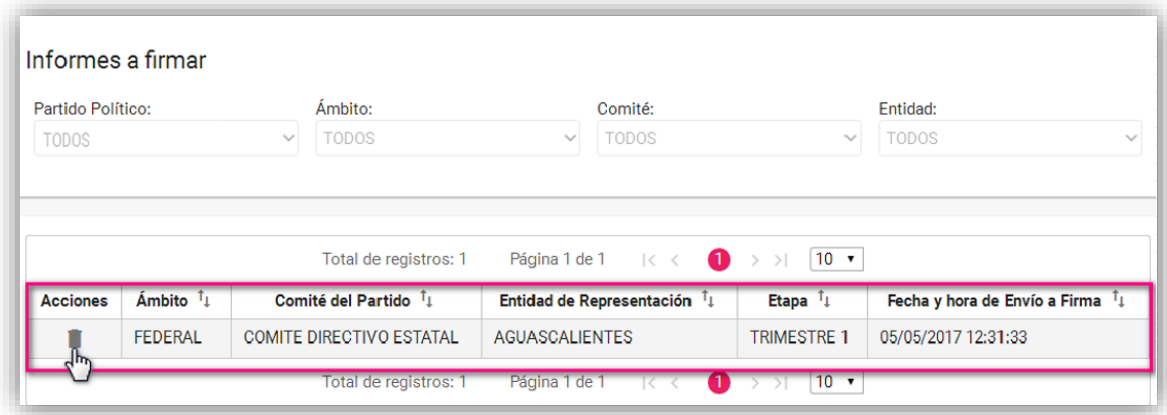

**Paso 5:** El sistema desplegará una advertencia para confirmar la operación

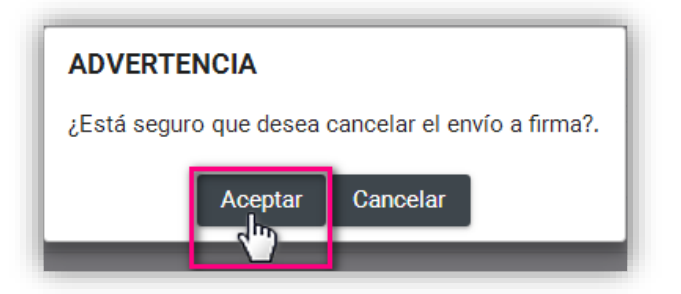

Paso 6: En la esquina superior derecha de la pantalla, el sistema confirmará que el Envío a firma se canceló.

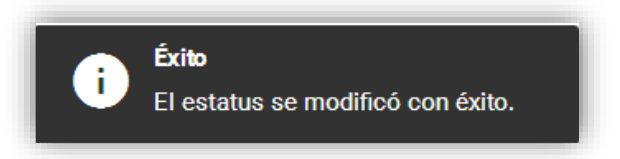

Los registros contables que se adicionen por el partido político se actualizarán en el informe correspondiente.

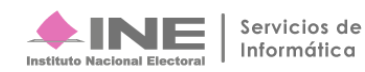

NOTA: Al eliminar el envío a firma, se elimina automaticamente la totalidad de la documentación adiunta asi como la numeralia de autofinanciamiento capturada, por lo cual se tendrá que adjuntar nuevamente la documentación para la presentación de este Informe y actualizar la numeralia de autofinanciamiento.

# <span id="page-35-0"></span>**Presentación del Informe**

**Los usuarios registrados en el SIF con perfil de Responsable de Finanzas Titular de cada uno de los Comités de los partidos políticos, son los únicos autorizados para presentar el informe (firmar con su e-firma). El Responsable de Finanzas del CEN podrá firmar los informes del propio CEN y de las 32 representaciones estatales federales (CDE´s) y los Responsables de Finanzas de los 32 CEE's (local) únicamente podrá firmar el informe de su entidad.** 

Para presentar el Informe realiza los siguientes pasos:

**Paso 1:** Selecciona la contabilidad a trabajar, presionando el icono de Trabajar en la columna **Acciones**.

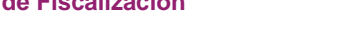

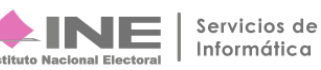

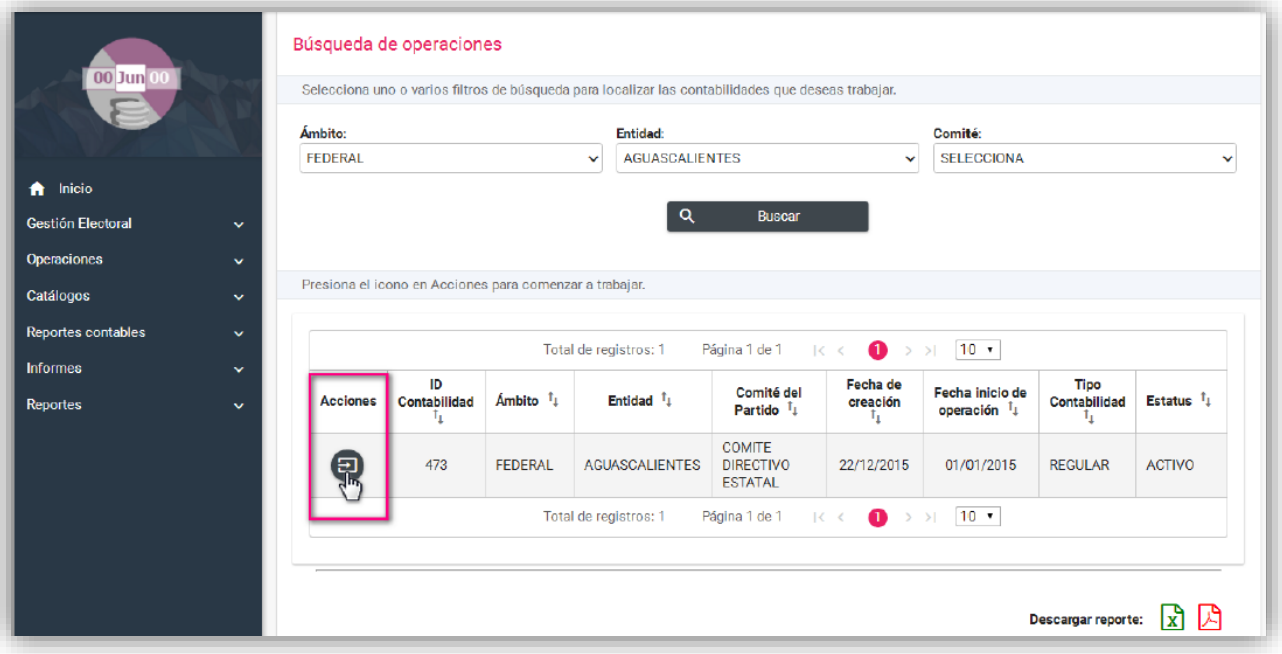

### **Nota:**

I

El representante de finanzas del CEN puede omitir este Paso en caso de elegir realizar el firmado masivo.

**Paso 2:** Del menú Informes, elige la opción **Presentación de Informe**.

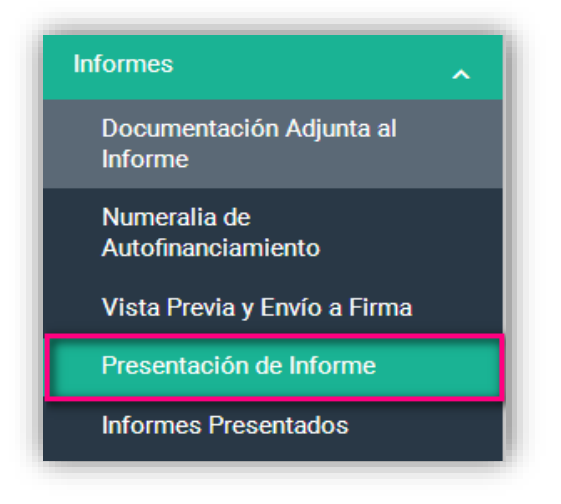

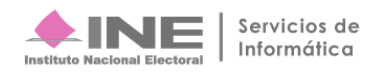

**Paso 3:** Selecciona el **Ejercicio**, el **Tipo de Informe** y la **Etapa** del Informe que se desea trabajar, al finalizar da clic en el botón **Aceptar.**

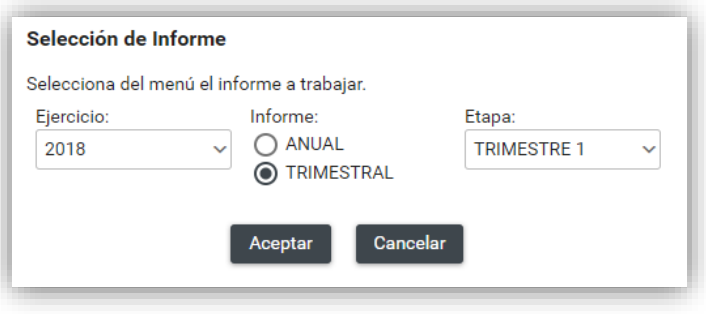

**Paso 4:** Se visualizarán en el apartado **Informes a firmar**, los informes previamente enviados a firma. Para continuar, selecciona el Informe que deseas **Firmar** y oprime el botón ubicado en la parte inferior de la página.

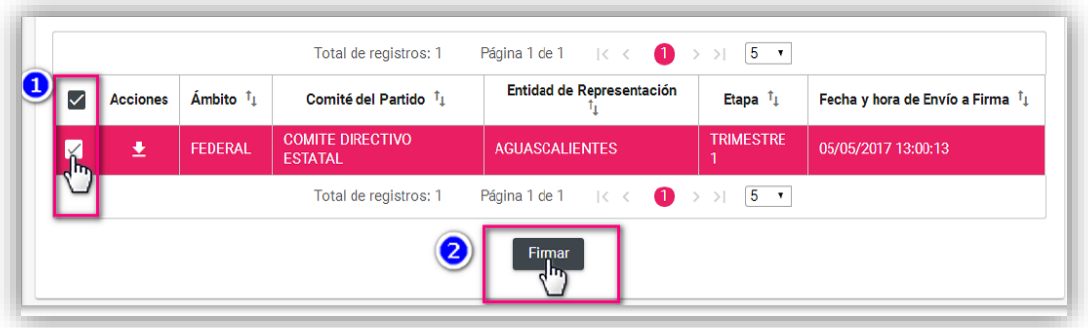

NOTA: Es importante señalar que para los informes enviados a firma que se encuentran fuera de temporalidad, no es posible la presentación del mismo. La única acción permitida será la de eliminar dicho informe. Para realizar este procedimiento, sigue los pasos descritos en el apartado 2.3.4 Eliminar un Envío a firma del Informe.

**Paso 5:** Adjunta los archivos de la e. firma (antes FIEL). Ingresar el certificado (\*.cer), la clave privada (\*.key) y la contraseña de clave privada, aparecerá

el icono de validación, el cual confirma la carga exitosa del archivo. Para finalizar presiona el botón **Aceptar**.

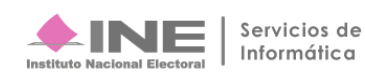

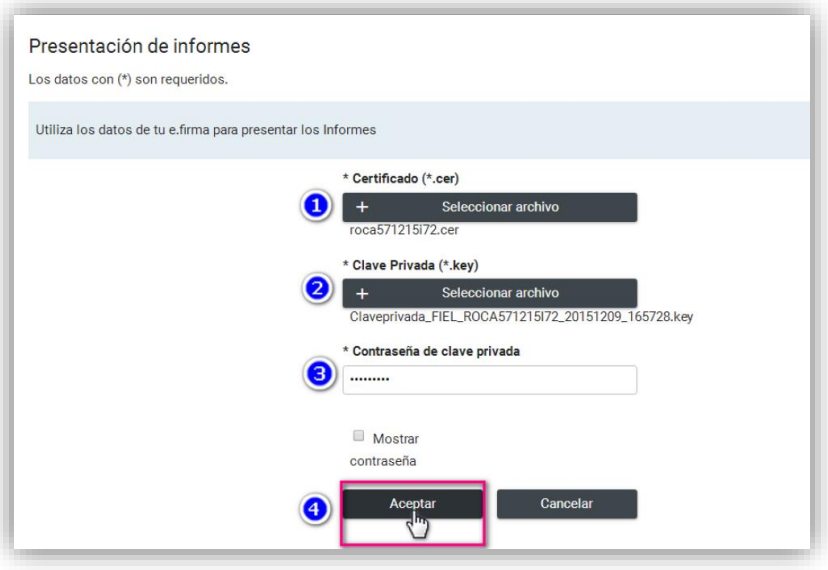

**Paso 6:** Una vez procesada correctamente la información de la e-firma (antes FIEL), se visualizará el mensaje de presentación exitosa.

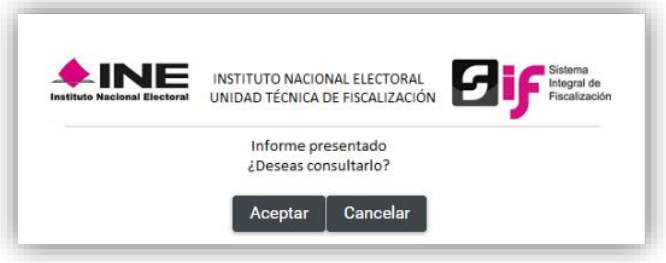

**\*\*Con esto concluye el proceso de presentación del informe\*\***

NOTA: Para el Responsable de Finanzas Titular de CEN el sistema cuenta con la funcionalidad de firmado masivo de informes, para realizarlo se debe de seguir los pasos antes descritos, con la única diferencia de que deberá seleccionar más de 1 informe para su firmado.

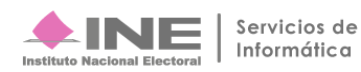

# <span id="page-39-0"></span>**Consulta del Informe Presentado**

Los usuarios que podrán consultar los informes presentados son los capturistas, los Responsables de Finanzas Auxiliares y los Responsables de Finanzas Titulares de los CEN, CDE y CEE.

**Paso 1:** Del menú Informes, elige la opción **Informes Presentados.**

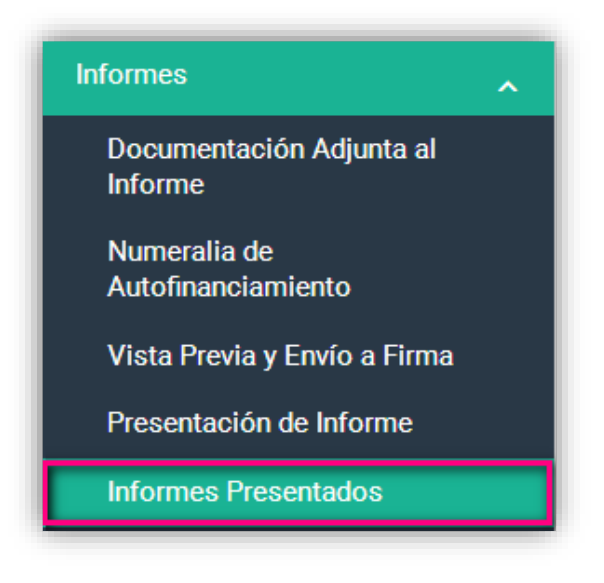

**Paso 2:** En el campo **Consulta de Informes Presentados**, se muestra a manera de tabla la relación de los informes presentados. En esta tabla se presenta entre otras la siguiente información: Folio del informe presentado, partido político, comité, período, número de trimestre, el estatus del informe, la fecha y hora de presentación, así como las opciones de descarga del Informe presentado, los Reportes y la Documentación Adjunta.

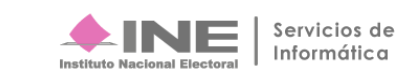

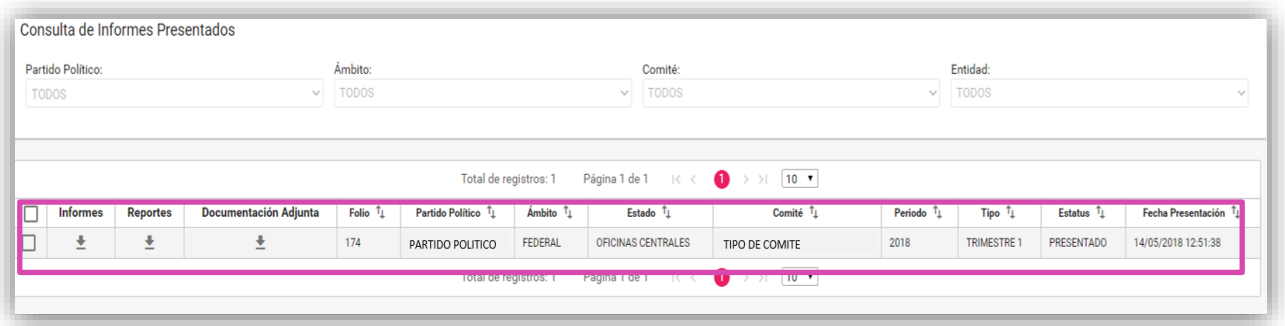

Paso 3: Para descargar el informe, los reportes y la documentación adjunta al informe, presiona cada uno de los iconos para **Descargar** la información del Informe presentado.

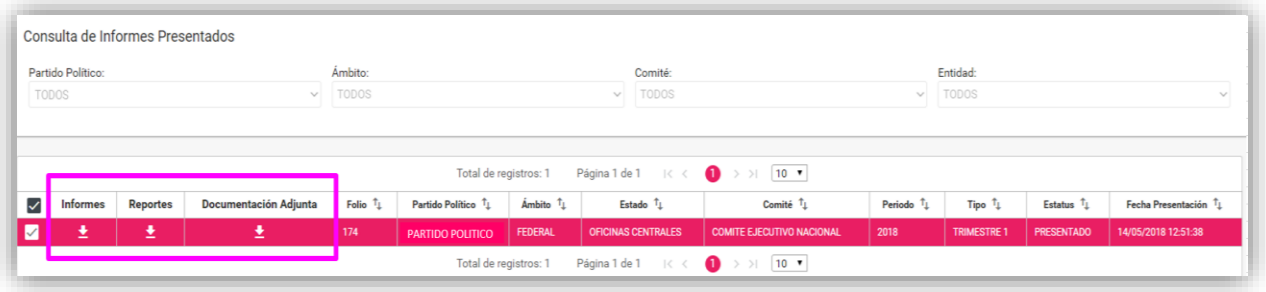

**Paso 4:** El sistema iniciará la descarga de una carpeta comprimida en formato .ZIP.

El archivo ZIP de Informes contiene:

- Informe IT
- **Acuse**
- Anexo(s)

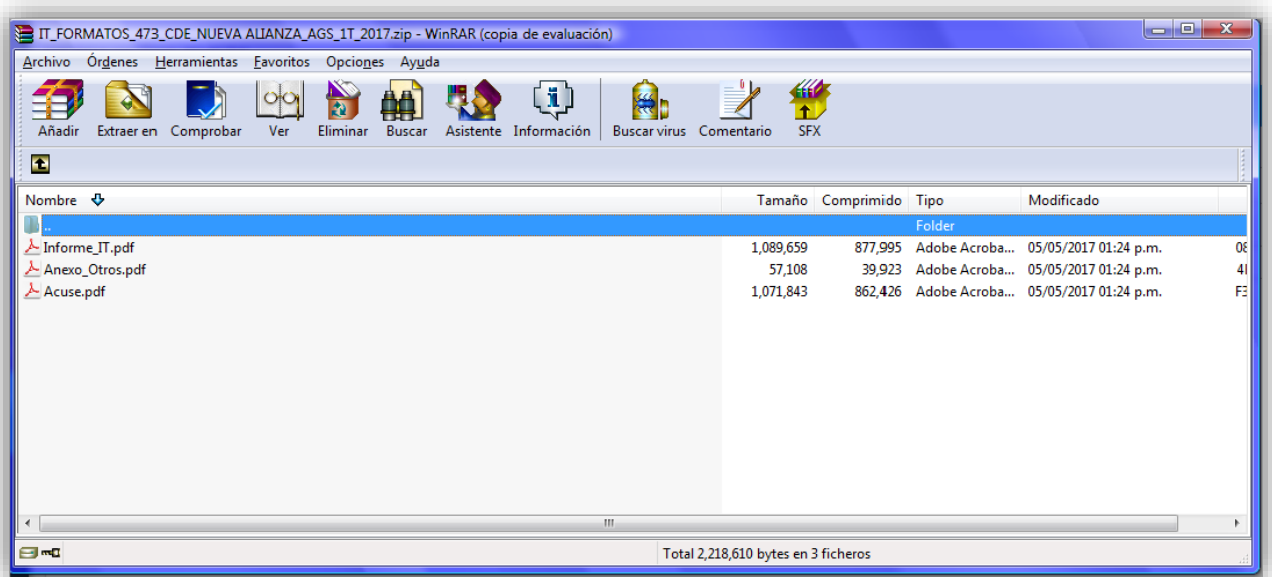

El archivo ZIP de Reportes contiene:

- Estado de Posición Financiera
- Estado de Actividades
- Balanza de Comprobación
- Reporte de Diario
- Reporte de Mayor
- Reporte de Cuentas Afectables al Informe

En el campo titulado **Descarga masiva de Informes**, se deben seleccionar los Informes o Reportes que se desean descargar, oprimiendo los siguientes botones de acción:

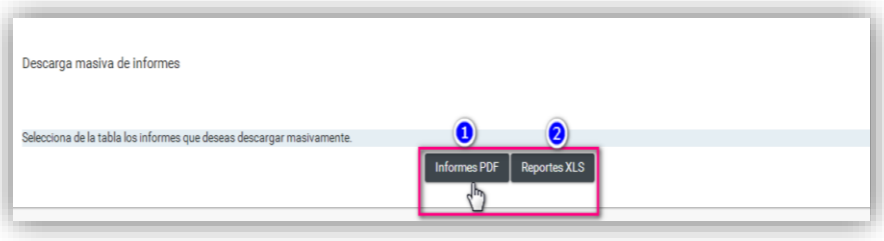

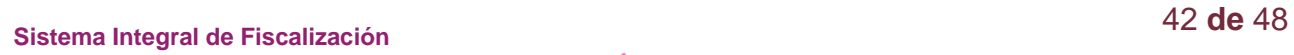

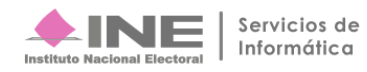

# <span id="page-42-0"></span>**Dejar sin efecto el Informe Presentado**

**IMPORTANTE:** El sistema permite **dejar sin efecto** el informe presentado con la finalidad de realizar las adecuaciones, siempre y cuando se cumpla con dos características:

- **1.** Ingrese con el perfil de **Responsable de Finanzas Titular.**
- **2.** Se encuentre **dentro de la temporalidad** para presentar el informe.

**Paso 1:** Del menú Informes, opción Informes presentados, selecciona **Modifica**.

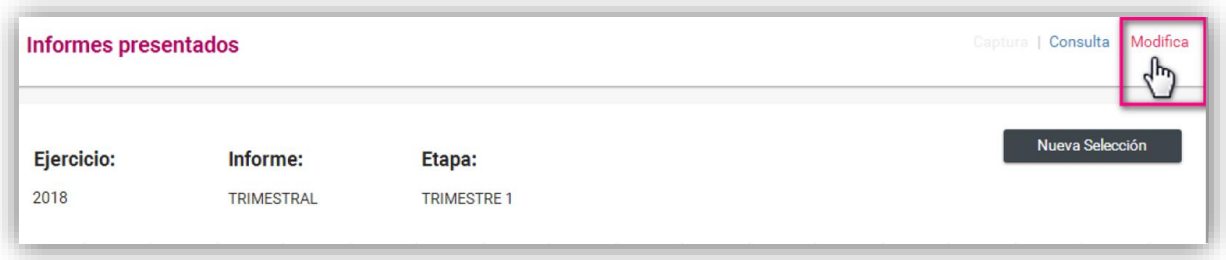

**Paso 2:** Identifica el informe que deseas **Dejar sin efecto**, presionando el icono mostrado en la columna **Acciones**.

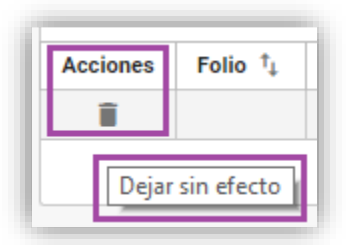

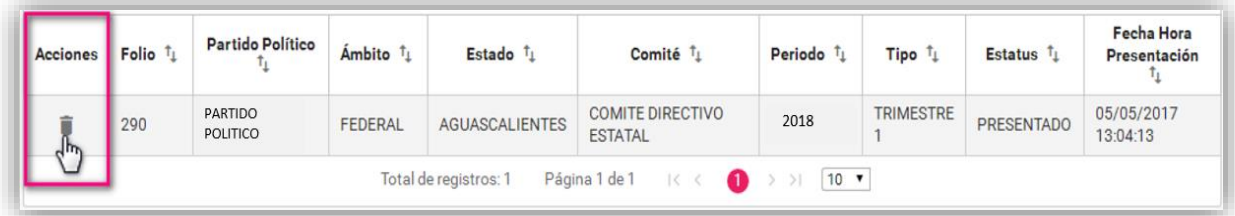

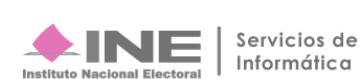

**Paso 3:** Se observa un aviso de advertencia, con la finalidad de confirmar la acción de dejar sin efecto el informe ya presentado, presiona **Aceptar.**

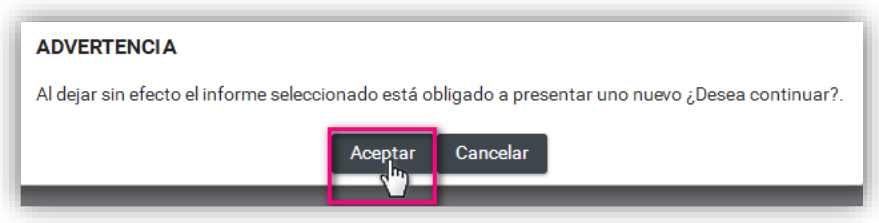

**Paso 4:** El sistema mostrará el siguiente mensaje, indicando que el estatus del informe fue modificado con **Éxito**.

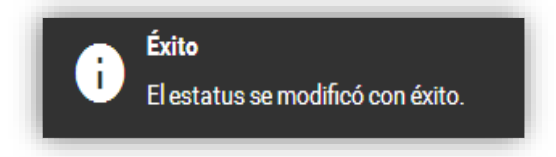

### <span id="page-43-0"></span>**Consulta del Reportes de Informes**

Los usuarios autorizados para consultar y descargar este reporte estadístico son los Responsables de Finanzas de los Comités del CEN, CDE y CEE.

La funcionalidad del Reporte es facilitar la consulta del estatus de presentación de los informes, ya sea que se encuentran en Envío a Firma o Presentado y únicamente visualizarás las contabilidades asignadas a tu perfil.

Para consultar y descargar el presente Reporte sigue los pasos siguientes:

**Paso 1:** Ingresa al Módulo de Ordinario, menú **Reportes**. **Paso 2:** Selecciona la opción **Reporte Global de Ingresos y Gastos***.*

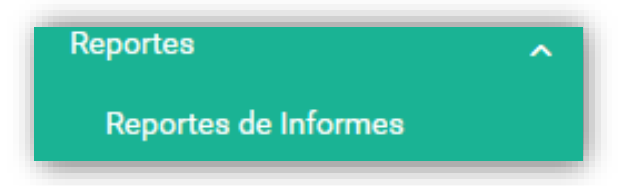

**Paso 3:** Elige el rango de fecha que deseas consultar.

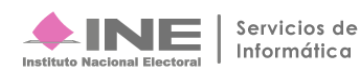

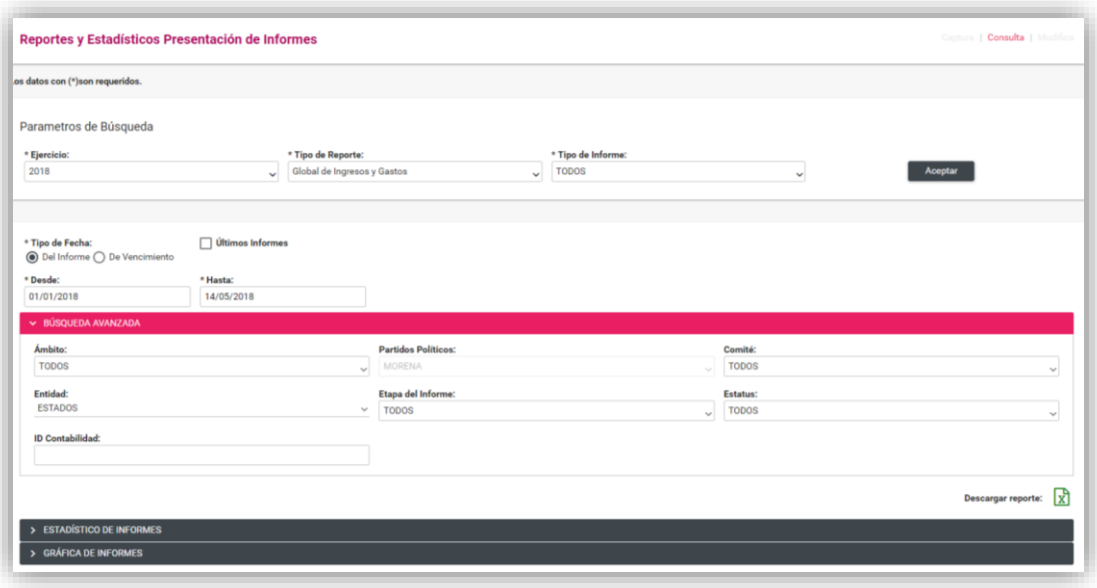

**IMPORTANTE:** El sistema identifica automáticamente el tipo de Ámbito, Comité y Partido Político, así como la entidad (en caso de ingresar al Sistema con una cuenta de Responsable de Finanzas del CDE y CEE). En contraste, al ingresar con un perfil de Responsable de Finanzas del CEN, este puede seleccionar las contabilidades de las 32 entidades de su partido político al seleccionarlas desde el filtro de **Entidad.**

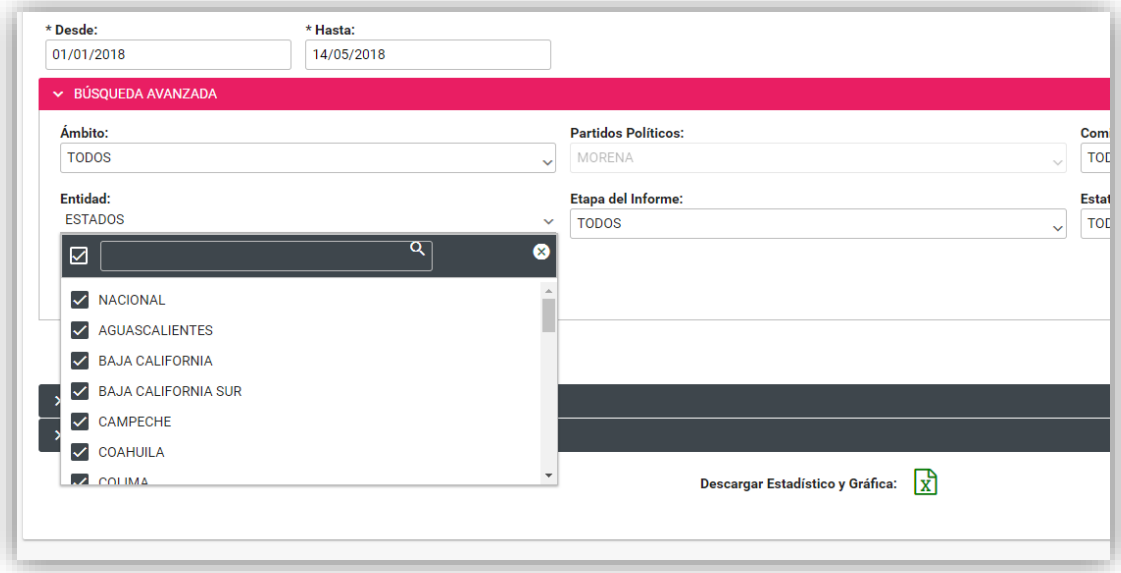

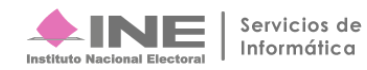

Si deseas descargar únicamente el detalle de los informes con estatus de presentado, utiliza el filtro **Estatus** para localizarlos.

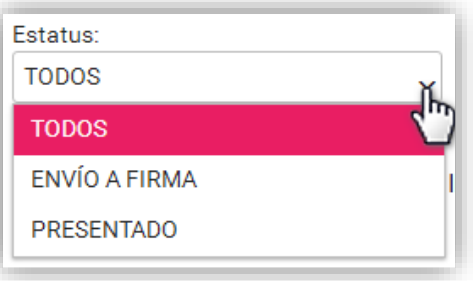

**Paso 4:** Presiona el botón de **Excel**, el cual iniciará la descarga del Reporte.

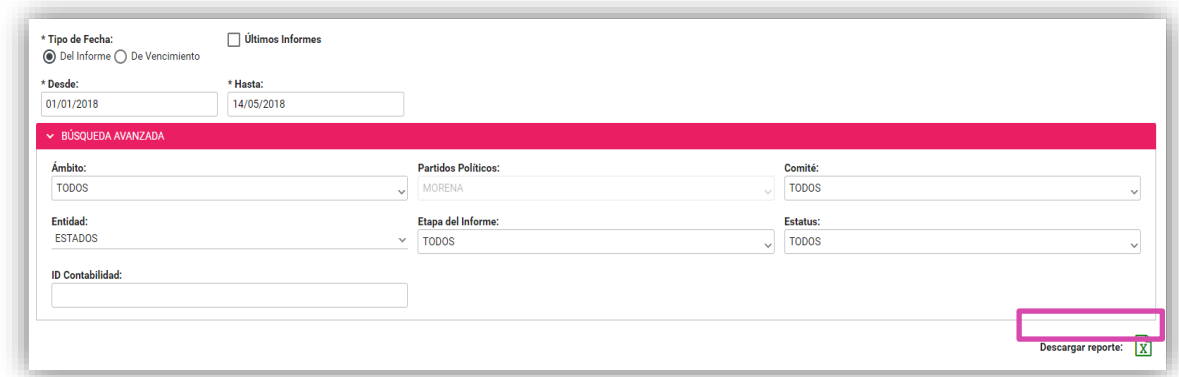

**Paso 5:** Se descarga un archivo en formato Excel (.xls).

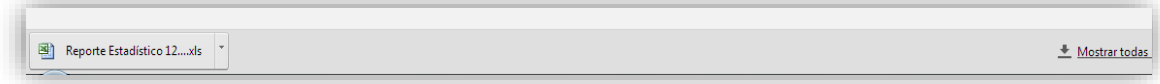

**Paso 6:** Al abrir el Reporte Estadístico descargado, se visualiza el total de informes y el desglose de información de cada uno de ellos.

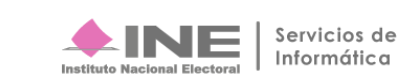

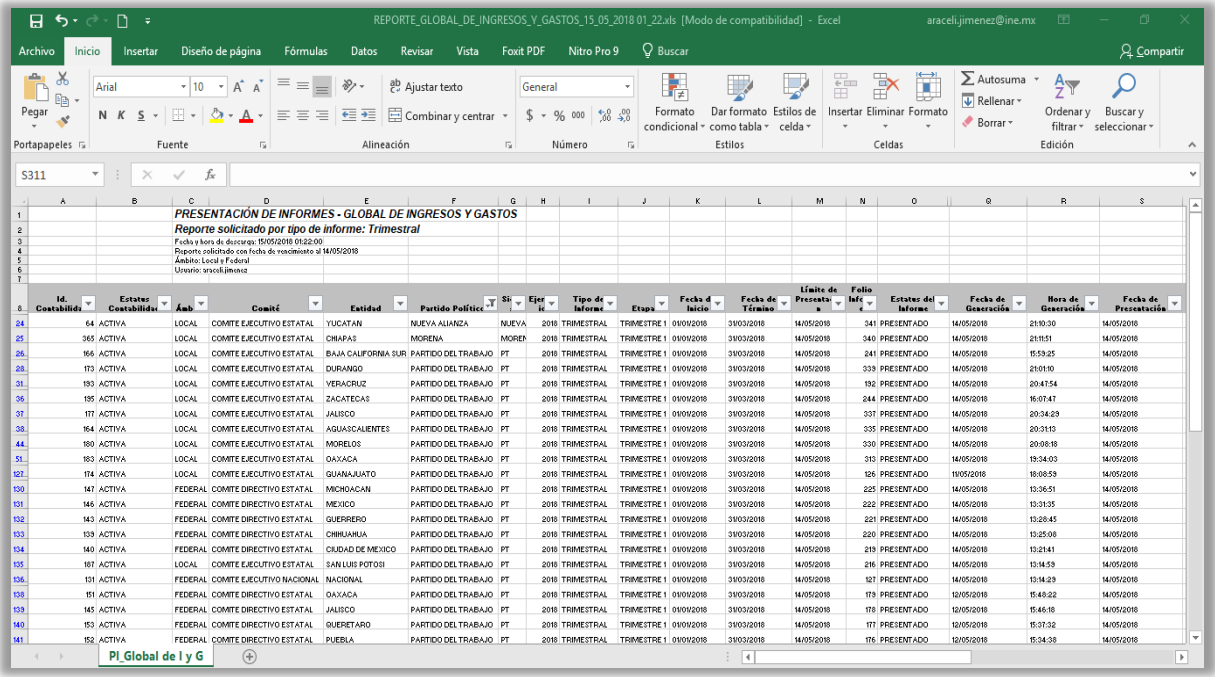

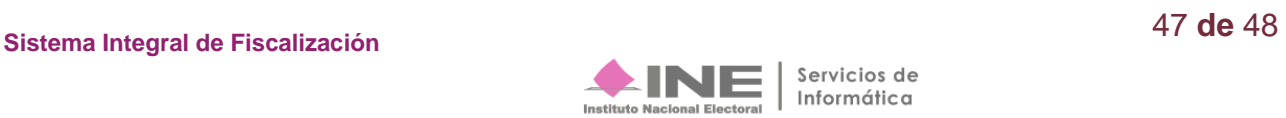

# <span id="page-47-0"></span>**Preguntas Frecuentes**

**1. El sistema me solicita que agregue documentación adjunta, sin embargo, ya lo hice al capturar las evidencias de las pólizas. ¿Es necesario adjuntarlas otra vez?** 

Sí. Por normatividad es obligatorio que al momento de presentar el informe se adjunte la documentación descrita en el apartado de "**Documentación Adjunta al Informe**" ya que es parte complementaria del mismo y solo se adjuntará aquella documentación que es **aplicable**  en la presentación.

### **2. ¿Es obligatorio la captura de la Numeralia de Autofinanciamiento?**

Será obligatorio el llenado de este apartado para aquellos informes que se presenten con registros contables, de lo contrario al no contar con registros el sistema permitirá continuar con la presentación del informe.

### **3. ¿Qué documentación y/o información debo agregar en la Numeralia de Autofinanciamiento?**

Al momento de afectar cuentas de Autofinanciamiento, deberás detallar numéricamente la cantidad de eventos de autofinanciamiento que se realizó y que representan el monto de los ingresos recaudados que se muestran en este apartado.

### **4. ¿Qué perfil de usuario puede presentar el informe?**

Por normatividad el único perfil que tiene la facultad de presentar y firmar el Informe es el Responsable de Finanzas Titular.

### **5. He presentado el Informe trimestral y aún me encuentro en temporalidad de presentación y quiero agregar/modificar el Informe ¿Puedo eliminar el Informe con estatus PRESENTADO?**

No, no se podrá eliminar; sin embargo, con la cuenta del Responsable de Finanzas Titular podrá **Dejar sin efecto** un informe presentado y podrá presentar un nuevo informe con las modificaciones deseadas.

### **6. ¿Dónde puedo descargar el acuse de presentación?**

El acuse de presentación del informe se obtiene al descargar el informe presentado en el archivo .ZIP.

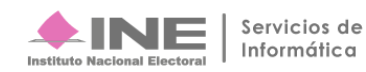